# GIGABYTE<sup>™</sup> R283-SF1-AAL1

Rack Server - 4th/5th Gen Intel® Xeon® Scalable 2U DP 4 x PCle Gen5 GPUs

**User Manual** 

Rev. 1.0

#### Copyright

© 2023 GIGA-BYTE TECHNOLOGY CO., LTD. All rights reserved.

The trademarks mentioned in this manual are legally registered to their respective owners.

#### Disclaimer

Information in this manual is protected by copyright laws and is the property of GIGABYTE. Changes to the specifications and features in this manual may be made by GIGABYTE without prior notice. No part of this manual may be reproduced, copied, translated, transmitted, or published in any form or by any means without GIGABYTE's prior written permission.

#### **Documentation Classifications**

In order to assist in the use of this product. GIGABYTE provides the following types of documentation:

- User Manual: detailed information & steps about the installation, configuration and use of this
  product (e.g. motherboard, server barebones), covering hardware and BIOS.
- User Guide: detailed information about the installation & use of an add-on hardware or software component (e.g. BMC firmware, rail-kit) compatible with this product.
- Quick Installation Guide: a short guide with visual diagrams that you can reference easily for installation purposes of this product (e.g. motherboard, server barebones).

Please see the support section of the online product page to check the current availability of these documents

#### For More Information

For related product specifications, the latest firmware and software, and other information please visit our website at http://www.gigabyte.com

For GIGABYTE distributors and resellers, additional sales & marketing materials are available from our reseller portal: http://reseller.b2b.gigabyte.com

For further technical assistance, please contact your GIGABYTE representative or visit https://esupport.gigabyte.com/ to create a new support ticket

For any general sales or marketing enquiries, you may also message GIGABYTE server directly by email: server.grp@gigabyte.com

# Conventions

The following conventions are used in this user's guide:

|                                                                                           | NOTE! Pieces of additional information related to the current topic. |  |  |
|-------------------------------------------------------------------------------------------|----------------------------------------------------------------------|--|--|
| CAUTION!  Precautionary measures to avoid possible hardware or software problem.          |                                                                      |  |  |
| WARNING! Alerts to any damage that might result from doing or not doing specific actions. |                                                                      |  |  |

#### **Server Warnings and Cautions**

Before installing a server, be sure that you understand the following warnings and cautions.

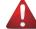

#### WARNING!

#### To reduce the risk of electric shock or damage to the equipment:

- Do not disable the power cord grounding plug. The grounding plug is an important safety feature.
- Plug the power cord into a grounded (earthed) electrical outlet that is easily accessible at all times.
- Unplug the power cord from the power supply to disconnect power to the equipment.
- Do not route the power cord where it can be walked on or pinched by items placed against it.
   Pay particular attention to the plug, electrical outlet, and the point where the cord extends from the server.

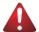

#### WARNING!

To reduce the risk of personal injury from hot surfaces, allow the drives and the internal system components to cool before touching them.

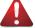

#### WARNING!

This server is equipped with high speed fans. Keep away from hazardous moving fan blades during servicing.

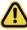

#### CAUTION!

- Do not operate the server for long periods with the access panel open or removed. Operating the server in this manner results in improper airflow and improper cooling that can lead to thermal damage.
- · Danger of explosion if battery is incorrectly replaced.
- Replace battery with the same or equivalent type recommended by the manufacturer.
- Dispose of used batteries according to the manufacturer's instructions.

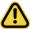

#### CAUTION

Risk of explosion if battery is replaced incorrectly or with an incorrect type. Replace the battery only with the same or equivalent type recommended by the manufacturer. Dispose of used batteries according to the manufacturer's instructions.

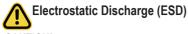

#### CAUTION!

ESD CAN DAMAGE DRIVES, BOARDS, AND OTHER PARTS. WE RECOMMEND THAT YOU PERFORM ALL PROCEDURES AT AN ESD WORKSTATION. IF ONE IS NOT AVAILABLE, PROVIDE SOME ESD PROTECTION BY WEARING AN ANTI-STATIC WRIST STRAP ATTACHED TO CHASSIS GROUND -- ANY UNPAINTED METAL SURFACE -- ON YOUR SERVER WHEN HANDLING PARTS.

Always handle boards carefully, they can be extremely sensitive to ESD. Hold boards only by their edges without touching any components or connectors. After removing a board from its protective ESD bag or from the system, place the board component side up on a grounded, static free surface. Use a conductive foam pad if available but not the ESD bag. Do not slide the board over any surface.

**System power on/off:** To service components within the server, please ensure the power has been disconnected.

e.g. Remove the node from the server chassis (to disconnect power) or disconnect the power from the server chassis.

Make sure the system is removed from the rack before opening the chassis, adding, or removing any non hot-plug components.

**Hazardous conditions, devices and cables:** Hazardous electrical conditions may be present on power, telephone, and communication cables. Turn off the system chassis and disconnect the cables attached to the system before servicing the chassis. Otherwise, personal injury or equipment damage can result.

**Electrostatic discharge (ESD) and ESD protection:** ESD can damage drives, boards, and other parts. We recommend that you perform all procedures in this chapter only at an ESD workstation. If one is not available, provide some ESD protection by wearing an antistatic wrist strap attached to chassis ground (any unpainted metal surface on the server) when handling parts.

**ESD and handling boards:** Always handle boards carefully. They can be extremely sensi-tive to electrostatic discharge (ESD). Hold boards only by their edges. After removing a board from its protective wrapper or from the system, place the board component side up on a grounded, static free surface. Use a conductive foam pad if available but not the board wrapper. Do not slide board over any surface.

**Installing or removing jumpers:** A jumper is a small plastic encased conductor that slips over two jumper pins. Some jumpers have a small tab on top that can be gripped with fin-gertips or with a pair of fine needle nosed pliers. If the jumpers do not have such a tab, take care when using needle nosed pliers to remove or install a jumper; grip the narrow sides of the jumper with the pliers, never the wide sides. Gripping the wide sides can dam-age the contacts inside the jumper, causing intermittent problems with the function con-trolled by that jumper. Take care to grip with, but not squeeze, the pliers or other tool used to remove a jumper, or the pins on the board may bend or break.

# **Table of Contents**

| Chapter 1 | Hard  | vare | e Installation                            | 11 |
|-----------|-------|------|-------------------------------------------|----|
|           | 1-1   | Inst | tallation Precautions                     | 11 |
|           | 1-2   | Pro  | duct Specifications                       | 12 |
|           | 1-3   | Sys  | stem Block Diagram                        | 16 |
| Chapter 2 | Syste | m A  | ppearance                                 | 17 |
|           | 2-1   | Fro  | nt View                                   | 17 |
|           | 2-2   | Rea  | ar View                                   | 18 |
|           | 2-3   | Fro  | nt Panel LEDs and Buttons                 | 19 |
|           | 2-4   | Ro   | T LEDs                                    | 20 |
|           | 2-5   | Rea  | ar System LAN LEDs                        | 22 |
|           | 2-6   | Pov  | wer Supply Unit LED                       | 23 |
|           | 2-7   | Har  | rd Disk Drive LEDs                        | 24 |
| Chapter 3 | Syste | m F  | lardware Installation                     | 25 |
|           | 3-1   | Rei  | moving and Installing the Chassis Cover   | 26 |
|           | 3-2   | Rei  | moving and Installing the Hard Disk Drive | 27 |
|           | 3-3   | Rei  | moving and Installing the Fan Duct        | 29 |
|           | 3-4   | Rei  | moving and Installing the Heat Sink       | 30 |
|           | 3-5   | Inst | talling the CPU and Heat Sink             | 31 |
|           | 3-6   | Rei  | moving and Installing Memory              | 33 |
|           | 3-6   | 6-1  | Eight Channel Memory Configuration        | 33 |
|           | 3-6   | 6-2  | Removing and Installing a Memory Module   |    |
|           |       | 6-3  | DIMM Population Table                     |    |
|           | 3-6   |      | Processor and Memory Module Matrix Table  |    |
|           | 3-7   |      | moving and Installing the PCIe Card       |    |
|           | 3-8   |      | talling the Mezzanine Card                |    |
|           |       | 3-1  | Installing the OCP 3.0 Mezzanine Card     |    |
|           | 3-9   |      | placing the Fan Assembly                  |    |
|           | 3-10  |      | moving and Installing the Power Supply    |    |
|           | 3-11  |      | ble Routing                               |    |
| Chapter 4 | Moth  | erbo | pard Components                           | 47 |
|           | 4-1   | Mo   | therboard Components                      | 47 |
|           | 4-2   | Jun  | nper Settings                             | 49 |
|           | 4-3   | Bad  | ckplane Board Storage Connector           |    |
|           | 4-3   | 3-1  | CBP20G0                                   | 50 |

| Chapter 5 | BIOS | Set  | up                                      | 51  |
|-----------|------|------|-----------------------------------------|-----|
|           | 5-1  | The  | Main Menu                               | 53  |
|           | 5-2  | Adv  | vanced Menu                             | 56  |
|           | 5-2  | 2-1  | Trusted Computing                       | 57  |
|           | 5-2  | 2-2  | Serial Port Console Redirection         | 58  |
|           | 5-2  | 2-3  | SIO Configuration                       | 61  |
|           | 5-2  | 2-4  | PCI Subsystem Settings                  | 62  |
|           | 5-2  | 2-5  | USB Configuration                       | 63  |
|           | 5-2  | 2-6  | Network Stack Configuration             | 64  |
|           | 5-2  | 2-7  | Post Report Configuration               | 65  |
|           | 5-2  | 2-8  | NVMe Configuration                      | 66  |
|           | 5-2  | 2-9  | Chipset Configuration                   | 67  |
|           | 5-2  | 2-10 | TIs Auth Configuration                  | 69  |
|           | 5-2  | 2-11 | iSCSI Configuration                     | 70  |
|           | 5-3  | Chi  | pset Menu                               | 71  |
|           | 5-3  | 3-1  | Processor Configuration                 | 72  |
|           | 5-3  | 3-2  | Common RefCode Configuration            | 75  |
|           | 5-3  | 3-3  | UPI Configuration                       | 76  |
|           | 5-3  | 3-4  | Memory Configuration                    | 78  |
|           | 5-3  | 3-5  | IIO Configuration                       | 81  |
|           | 5-3  | 3-6  | Advanced Power Management Configuration | 83  |
|           | 5-3  | 3-7  | PCH Configuration                       | 85  |
|           | 5-3  | 8-8  | Miscellaneous Configuration             | 88  |
|           | 5-3  | 3-9  | Server ME Configuration                 | 89  |
|           | 5-3  | 3-10 | Runtime Error Logging Settings          | 90  |
|           | 5-3  | 3-11 | Power Policy                            | 92  |
|           | 5-4  | Ser  | ver Management Menu                     | 94  |
|           | 5-4  | 1-1  | System Event Log                        | 96  |
|           | 5-4  | 1-2  | View FRU Information                    | 97  |
|           | 5-4  | 1-3  | BMC VLAN Configuration                  | 98  |
|           | 5-4  | 1-4  | BMC Network Configuration               | 99  |
|           | 5-4  | 1-5  | IPv6 BMC Network Configuration          | 100 |
|           | 5-5  | Sec  | curity Menu                             | 101 |
|           | 5-5  | 5-1  | Secure Boot                             | 102 |
|           | 5-6  | Boo  | ot Menu                                 | 105 |
|           | 5-7  | Sav  | re & Exit Menu                          | 107 |
|           | 5-8  | BIC  | S Recovery                              | 109 |
|           | 5-9  |      | S POST Beep code (AMI standard)         |     |
|           | 5-9  | 9-1  | PEI Beep Codes                          |     |
|           |      | 9-2  | DXE Beep Codes                          |     |
|           |      |      | ·                                       |     |

| - 9 - |
|-------|
|-------|

| This page intentionally left blank |  |
|------------------------------------|--|
|                                    |  |
|                                    |  |
|                                    |  |
|                                    |  |
|                                    |  |
|                                    |  |
|                                    |  |
|                                    |  |
|                                    |  |
|                                    |  |
|                                    |  |
|                                    |  |
|                                    |  |
|                                    |  |

# **Chapter 1** Hardware Installation

#### 1-1 Installation Precautions

The motherboard/system contain numerous delicate electronic circuits and components which can become damaged as a result of electrostatic discharge (ESD). Prior to installation, carefully read the service guide and follow these procedures:

- Prior to installation, do not remove or break motherboard S/N (Serial Number) sticker or warranty sticker provided by your dealer. These stickers are required for warranty validation.
- Always remove the AC power by unplugging the power cord from the power outlet before installing or removing the motherboard or other hardware components.
- When connecting hardware components to the internal connectors on the motherboard, make sure they are connected tightly and securely.
- When handling the motherboard, avoid touching any metal leads or connectors.
- It is best to wear an electrostatic discharge (ESD) wrist strap when handling electronic
  components such as a motherboard, CPU or memory. If you do not have an ESD wrist
  strap, keep your hands dry and first touch a metal object to eliminate static electricity.
- Prior to installing the motherboard, please have it on top of an antistatic pad or within an
  electrostatic shielding container.
- Before unplugging the power supply cable from the motherboard, make sure the power supply has been turned off.
- Before turning on the power, make sure the power supply voltage has been set according to the local voltage standard.
- Before using the product, please verify that all cables and power connectors of your hardware components are connected.
- To prevent damage to the motherboard, do not allow screws to come in contact with the motherboard circuit or its components.
- Make sure there are no leftover screws or metal components placed on the motherboard or within the computer casing.
- · Do not place the computer system on an uneven surface.
- Do not place the computer system in a high-temperature environment.
- Turning on the computer power during the installation process can lead to damage to system components as well as physical harm to the user.
- If you are uncertain about any installation steps or have a problem related to the use of the product, please consult a certified computer technician.

# 1-2 Product Specifications

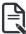

#### NOTE:

We reserve the right to make any changes to the product specifications and product-related information without prior notice.

| information w | ithout prior notice.                                                        |
|---------------|-----------------------------------------------------------------------------|
| System        | • 2U                                                                        |
| Dimension     | ◆ 438 (W) x 87.5 (H) x 815(D) mm                                            |
| CPU CPU       | 5th Generation Intel® Xeon® Scalable Processors                             |
|               | <ul> <li>4th Generation Intel® Xeon® Scalable Processors</li> </ul>         |
|               | ◆ Intel® Xeon® CPU Max Series                                               |
|               | Dual processor, CPU TDP up to 350W                                          |
|               |                                                                             |
|               | NOTE: If only 1 CPU is installed, some PCle or memory functions might be    |
|               | unavailable                                                                 |
| Socket        | ◆ 2 x LGA 4677                                                              |
|               | ◆ Socket E                                                                  |
| Chipset       | Intel® C741 Chipset                                                         |
| -             | <u> </u>                                                                    |
| Security      | UEFI Secure Boot                                                            |
|               | Silicon root of trust                                                       |
|               | SNMP Support: V3                                                            |
| Memory        | ◆ 32 x DIMM slots                                                           |
|               | DDR5 memory supported only                                                  |
|               | 8-Channel memory architecture                                               |
|               | <ul> <li>RDIMM modules up to 96GB supported</li> </ul>                      |
|               | 3DS RDIMM modules up to 256GB supported                                     |
|               | 5th Gen Intel® Xeon®: Up to *5600MHz (1DPC), 4400MHz (2DPC)                 |
|               | 4th Gen Intel® Xeon®: Up to 4800MHz (1DPC), 4400MHz (2DPC)                  |
|               | Intel® Xeon® Max Series: Up to 4800MHz (1DPC), 4400MHz (2DPC)               |
|               | Thicke Acone max cones. Of to 4000mile (151 0), 4400mile (251 0)            |
|               | *5600MHz support under 2DPC configuration requires verified memory and BIOS |
|               | setup. Please refer to the QVL for more information.                        |
| LAN LAN       | Rear side:                                                                  |
|               | • 1 x 10/100/1000 management LAN                                            |
| Video         | Integrated in Aspeed® AST2600                                               |
|               | 2D Video Graphic Adapter with PCle bus interface                            |
|               | • 1920x1200@60Hz 32bpp, DDR4 SDRAM                                          |
| Storage       | Front side:                                                                 |
|               | <ul> <li>12 x 2.5" Gen5 NVMe/SATA/SAS4 hot-swappable bays</li> </ul>        |
|               | ◆ 4 x 2.5" SATA/SAS4 hot-swappable bays                                     |
|               | (6 x NVMe from CPU_0, 6 x NVMe from CPU_1)                                  |
|               |                                                                             |
|               | SAS card is required for SAS devices support                                |
|               |                                                                             |

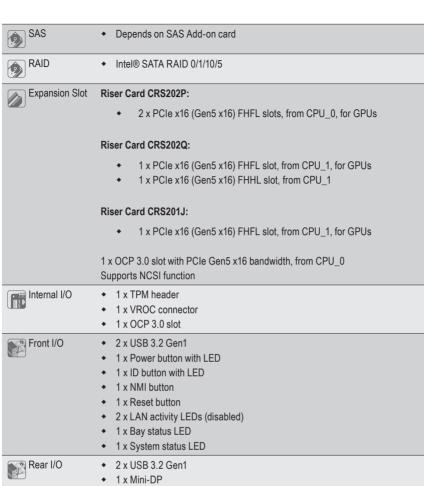

- ◆ 1 x MLAN
- 1 x ID I FD

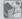

Backplane I/O

- Speed and bandwidth:
- PCIe Gen5 x4 or SATA 6Gb/s or SAS4 24Gb/s

TF

- 1 x TPM header with SPI interface
- Optional TPM2.0 kit: CTM010

# Power Supply

• Dual 2700W (240V) 80 PLUS Titanium redundant power supply

#### AC Input:

- 100-127V~/ 12A, 50-60Hz
- ◆ 200-240V~/ 16A, 50-60Hz

٠

#### DC Input:

• 240Vdc/ 16A

#### DC Output:

- Max 1008W/ 100-127V~
- + + 12V/ 84A
- + 12Vsb/3A
- Max 2700W/ 200-240V~ or 240Vdc Input
- + 12V/ 225A
- + 12Vsb/3A

#### NOTE:

• The system power supply requires C19 power cord.

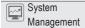

- Aspeed® AST2600 management controller
- GIGABYTE Management Console (AMI MegaRAC SP-X) web interface
- Dashboard
- HTML5 KVM
- Sensor Monitor (Voltage, RPM, Temperature, CPU Status ...etc.)
- Sensor Reading History Data
- FRU Information
- SEL Log in Linear Storage / Circular Storage Policy
- Hardware Inventory
- Fan Profile
- System Firewall
- Power Consumption
- Power Control
- Advanced power capping
- LDAP / AD / RADIUS Support
- Backup & Restore Configuration
- Remote BIOS/BMC/CPLD Update
- · Event Log Filter
- User Management
- Media Redirection Settings
- PAM Order Settings
- SSL Settings
- SMTP Settings

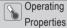

- Operating temperature: 10°C to 35°C
- Operating humidity: 8%-80% (non-condensing)
- Non-operating temperature: -40°C to 60°C
- Non-operating humidity: 20%-95% (non-condensing)

# 1-3 System Block Diagram

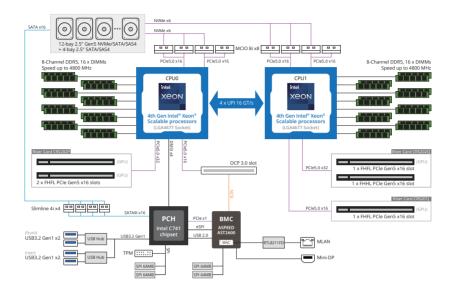

# **Chapter 2** System Appearance

# 2-1 Front View

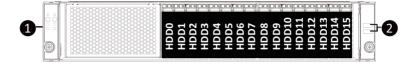

| No.                                           | Description                  |  |
|-----------------------------------------------|------------------------------|--|
| 1.                                            | Front Panel LEDs and Buttons |  |
| 2.                                            | USB 3.2 Gen1 Port x 2        |  |
| Note! Drives with green latches support NVMe. |                              |  |

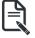

 Refer to section 2-3 Front Panel LEDs and Buttons for a detailed description of the function of the LEDs.

# 2-2 Rear View

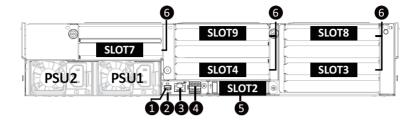

| No. | Description                | No. | Description               |
|-----|----------------------------|-----|---------------------------|
| 1.  | Mini DP Port               | 4.  | USB 3.2 Gen1 Port x 2     |
| 2.  | ID LED                     | 5.  | OCP 3.0 Slot (Option/SFF) |
| 3.  | Server Management LAN Port | 6.  | PCIe Card Slot            |

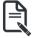

 Refer to section 2-5 Rear System LAN LEDs for a detailed description of the function of the LEDs.

#### 2-3 Front Panel LEDs and Buttons

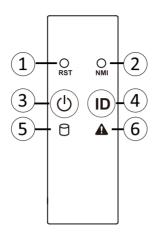

| No. | Name                     | Color           | Status | Description                                                                                                    |
|-----|--------------------------|-----------------|--------|----------------------------------------------------------------------------------------------------|
| 1.  | Reset Button             |                 |        | Press this button to reset the system.                                                                                                    |
| 2.  | NMI button               |                 |        | Press this button for the server to generate a NMI to the processor. If multiple-bit ECC errors occur, the server will effectively be halted. |
|     |                          | Green           | On     | Indicates the system is powered on.                                                                                                    |
| 3.  | Power button             | Green           | Blink  | System is in ACPI S1 state (sleep mode).                                                                                                    |
| O.  | with LED                 | N/A             | Off    | - System is not powered on or in ACPI S5 state (power off) - System is in ACPI S4 state (hibernate mode)                                      |
| 4.  | ID Button with LED(Note) | Blue            | On     | Indicates the system identification is active.                                                                                                |
| 4.  |                          | N/A             | Off    | Indicates the system identification is disabled.                                                                                              |
|     | HDD Status<br>LED(Note)  | Green           | On     | Indicates locating the HDD.                                                                                                    |
|     |                          | Green           | Blink  | Indicates accessing the HDD.                                                                                                    |
| 5.  |                          | Amber           | On     | Indicates HDD error.                                                                                                    |
|     |                          | Green/<br>Amber | Blink  | Indicates HDD rebuilding.                                                                                                    |
|     |                          | N/A             | Off    | Indicates no HDD access or no HDD error.                                                                                                    |
| 6.  | System                   |                 |        | This LED represents the RoT function LED behavior.                                                                                            |
| ٥.  | Status LED               |                 |        | Please see the following section for detail LED behavior.                                                                                     |

(Note) If your server features RoT function, please see the following section for detail LED behavior.

# 2-4 RoT LEDs

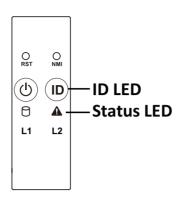

|                                                                               | LED on Front panel(Note5) |                    |  |
|-------------------------------------------------------------------------------|---------------------------|--------------------|--|
|                                                                               | ID LED                    | Status LED         |  |
| EC Firmware (FW) Authentication fail or not exit                              |                           |                    |  |
| EC FW is broken or not exit (Note1)                                           | OFF                       | OFF                |  |
| Authenticating/Recovering BMC/BIOS Images                                     |                           |                    |  |
| Authenticating Images                                                         | OFF                       | OFF                |  |
| D : DMO A (' EL L                                                             | Blinks Blue               | Blinks Green       |  |
| Recovering BMC Active Flash                                                   | 4 times per second        | 4 times per second |  |
| December BIOC Active Fleet                                                    | Blinks Blue               | Blinks Green       |  |
| Recovering BIOS Active Flash                                                  | 4 times per second        | 4 times per second |  |
| Authentication (AUTH) Pass                                                    |                           |                    |  |
| Recovering BIOS Active Flash                                                  | OFF                       | OFF                |  |
| BMC : AUTH pass after doing recovery<br>BIOS : AUTH pass after doing recovery | OFF                       | OFF                |  |
| BMC : AUTH pass after doing recovery                                          | OFF                       | OFF                |  |
| BIOS : AUTH pass                                                              |                           |                    |  |
| BMC : AUTH pass                                                               | OFF                       | OFF                |  |
| BIOS : AUTH pass after doing recovery                                         |                           |                    |  |

| Active Flash Authentication (AUTH) Fail             |                    |                    |  |  |
|-----------------------------------------------------|--------------------|--------------------|--|--|
| DMO - ALITH F - 11(Note2)                           | Blinks Blue        | Blinks Green       |  |  |
| BMC : AUTH Fail <sup>(Note2)</sup>                  | 1 time per second  | 1 time per second  |  |  |
| DIOC - ALITH 5-1/Note2)                             | Blinks Blue        | Blinks Amber       |  |  |
| BIOS : AUTH fail <sup>(Note2)</sup>                 | 1 time per second  | 1 time per second  |  |  |
|                                                     | Blinks Blue        | Blinks Green       |  |  |
| BMC : AUTH fail after doing recovery(Note3)         | 2 times per second | 2 times per second |  |  |
| • •                                                 | [ON OFF OFF]       | [ON OFF OFF]       |  |  |
|                                                     | Blinks Blue        | Blinks Amber       |  |  |
| BIOS: AUTH fail after doing recovery(Note3)         | 2 times per second | 2 times per second |  |  |
| ,                                                   | [ON OFF OFF]       | [ON OFF OFF]       |  |  |
| Backup Flash Authentication Fail <sup>(Note4)</sup> |                    |                    |  |  |
|                                                     | Blinks Blue        | Blinks Green       |  |  |
| BMC : AUTH fail                                     | 2 times per second | 2 times per second |  |  |
|                                                     | [ON OFF ON OFF]    | [ON OFF ON OFF]    |  |  |
|                                                     | Blinks Blue        | Blinks Amber       |  |  |
| BIOS: AUTH fail                                     | 2 times per second | 2 times per second |  |  |
|                                                     | [ON OFF ON OFF]    | [ON OFF ON OFF]    |  |  |

#### NOTE!

- 1. EC FW is broken or not exited result in Microchip CEC1702 cannot load EC FW for authentication.
- (1) Authentication fail include below scenarios Configuration table is missing or modified Public key is missing or modified Protected area or signature is modified Flash empty
- if active flash is still authentication failed after recovery sequence, Microchip CEC1702 stop the process and showing LED behavior.
- 4. If backup flash authentication is failed cause by configuration table, public key or protected area is broken. Microchip CEC1702 stop the process and showing LED behavior.
- Front panel LED is controlled by BMC or Microchip CEC1702. Once Microchip CEC1702 is working(Auth or recovery), the front panel LED is controlled by Microchip CEC1702 and vice versa.

# 2-5 Rear System LAN LEDs

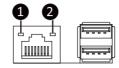

| No.                            | Name   | Color | Status             | Description                                     |
|--------------------------------|--------|-------|--------------------|-------------------------------------------------|
| 1. 1GbE Speed LED              | Yellow | On    | 1 Gbps data rate   |                                                 |
|                                | Green  | On    | 100 Mbps data rate |                                                 |
|                                |        | N/A   | Off                | 10 Mbps data rate                               |
| 2. 1GbE Link /<br>Activity LED |        | Croon | On                 | Link between system and network or no access    |
|                                |        | Green | Blink              | Data transmission or reception is occurring.    |
|                                |        | N/A   | Off                | No data transmission or reception is occurring. |

#### **Power Supply Unit LED** 2-6

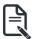

### NOTE!

The power supply may be vary based on the system configuration.

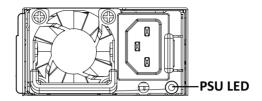

| State              | Description                                                                                                    |
|--------------------|----------------------------------------------------------------------------------------------------|
| OFF                | No AC power to all power supplies                                                                                         |
| 1Hz Green Blinking | AC present / only standby on / Cold redundant mode                                                                        |
| 2Hz Green Blinking | Power supply firmware updateing mode                                                                                      |
| Ambaa              | AC cord unplugged or AC power lost; with a second power supply in parallel still with AC input power                      |
| Amber              | Power supply critical event causing shut down: failure, OCP, OVP, fan failure and UVP                                     |
| 1Hz Amber Blinking | Power supply warning events where the power supply continues to operate: high temp, high power, high current and slow fan |

#### Hard Disk Drive LEDs 2-7

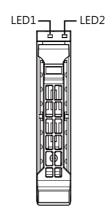

| RAID                                                      | SKU                         | LED #1 | Locate | HDD<br>Fault | Rebuilding           | HDD Access | HDD Present<br>(No Access) |
|-----------------------------------------------------------|-----------------------------|--------|--------|--------------|----------------------|------------|----------------------------|
|                                                           | Disk LED (LED               | Green  | ON(*1) | OFF          |                      | BLINK (*2) | OFF                        |
| No RAID                                                   | on Back Panel)              | Amber  | OFF    | OFF          |                      | OFF        | OFF                        |
| configuration<br>(via HBA)                                | Removed HDD                 | Green  | ON(*1) | OFF          |                      |            |                            |
| (VIA LIDA)                                                | Slot (LED on<br>Back Panel) | Amber  | OFF    | OFF          |                      |            |                            |
| RAID                                                      |                             | Green  | ON     | OFF          |                      | BLINK (*2) | OFF                        |
| configuration<br>(via HW RAID<br>Card or SW<br>RAID Card) | Disk LED                    | Amber  | OFF    | ON           | (Low Speed:<br>2 Hz) | OFF        | OFF                        |
|                                                           | Removed                     | Green  | ON(*1) | OFF          | (*3)                 |            |                            |
|                                                           | HDD Slot                    | Amber  | OFF    | ON           | (*3)                 |            |                            |

| LED #2 | HDD Present | No HDD |
|--------|-------------|--------|
| Green  | ON          | OFF    |

#### NOTE:

- \*1: Depends on HBA/Utility Spec.
- \*2: Blink cycle depends on HDD's activity signal.
- \*3: If HDD is pulled out during rebuilding, the disk status of this HDD is regarded as faulty.

# Chapter 3 System Hardware Installation

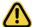

#### Pre-installation Instructions

Computer components and electronic circuit boards can be damaged by discharges of static electricity. Working on computers that are still connected to a power supply can be extremely dangerous. Follow the simple guidelines below to avoid damage to your computer or injury to yourself.

- Always disconnect the computer from the power outlet whenever you are working inside the computer case.
- If possible, wear a grounded wrist strap when you are working inside the computer case.
   Alternatively, discharge any static electricity by touching the bare metal system of the computer case, or the bare metal body of any other grounded appliance.
- Hold electronic circuit boards by the edges only. Do not touch the components on the board unless it is necessary to do so. Do not flex or stress the circuit board.
- Leave all components inside the static-proof packaging until you are ready to use the component for the installation.

# 3-1 Removing and Installing the Chassis Cover

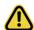

Before you remove or install the system cover

• Make sure the system is not turned on or connected to AC power.

#### Follow these instructions to remove the chassis cover:

- 1. Remove the screw securing the chassis cover.
- 2. Unlock the plastic handle and pull the grip handle to open the panel cover.
- Slide the cover cover to the rear of the system and then remove the cover in the direction indicated by the arrow.
- 4. To reinstall the chassis cover follow steps 1-4 in reverse order.

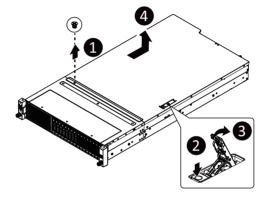

# 3-2 Removing and Installing the Hard Disk Drive

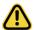

Read the following guidelines before you begin to install the hard disk drive:

- Take note of the HDD tray orientation before sliding it out.
- The tray will not fit back into the bay if it is inserted incorrectly.
- Make sure that the hard disk drive is connected to the connector on the backplane.

#### Follow these instructions to install a 2.5" hard disk drive:

- Press the release button.
- 2. Extend the locking lever.
- 3. Pull the locking lever in the direction indicated to remove the HDD tray.
- 4. Align the hard disk drive with the positioning stud on the HDD tray.
- 5. Slide the hard disk drive into the HDD tray.
- 6. Reinsert the HDD tray into the slot and close the locking lever.

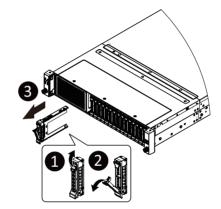

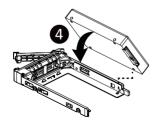

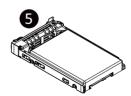

### Follow these instructions to install a 2.5" hard disk drive into 3.5" HDD Tray:

- 1. Press the release button.
- 2. Extend the locking lever.
- 3. Pull the locking lever in the direction indicated to remove the HDD tray.
- 4. Align the hard disk drive with the positioning screw on the HDD tray.
- 5. Secure the hard disk drive with five screws.
- 6. Reinsert the HDD tray into the slot and close the locking lever

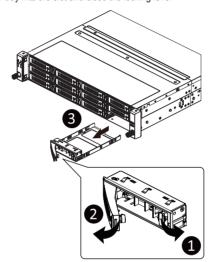

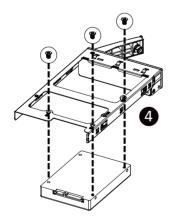

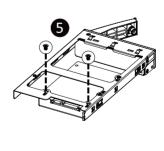

# 3-3 Removing and Installing the Fan Duct

Follow these instructions to remove the fan duct:

- 1. Lift up to remove the fan duct.
- 2. To reinstall the fan duct, align the fan duct with the guiding groove. Push down the fan duct until it is firmly seated on the system.

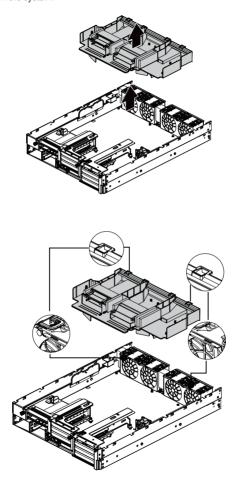

# 3-4 Removing and Installing the Heat Sink

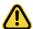

Read the following guidelines before you begin to install the heat sink:

- Always turn off the computer and unplug the power cord from the power outlet before installing the heat sink to prevent hardware damage.
- Unplug all cables from the power outlets.
- Disconnect all telecommunication cables from their ports.
- Place the system unit on a flat and stable surface.
- · Open the system according to the instructions.

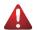

#### WARNING!

Failure to turn off the server before you start installing components may cause serious damage. Do not attempt the procedures described in the following sections unless you are a qualified service technician

#### Follow these instructions to install the heat sink:

- 1. Loosen the screws securing the heat sink in place in reverse order  $(4 \rightarrow 3 \rightarrow 2 \rightarrow 1)$ .
- 2. Lift and remove the heat sink from the system.
- 3. To install the heat sink, reverse steps 1-2 while ensuring that you tighten the captive screws in sequential order (1→2→3→4) as seen in the image below.

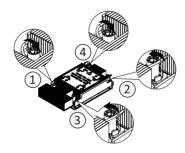

# 3-5 Installing the CPU and Heat Sink

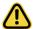

Read the following guidelines before you begin to install the CPU:

- Make sure that the motherboard supports the CPU.
- Always turn off the computer and unplug the power cord from the power outlet before installing the CPU to prevent hardware damage.
- Unplug all cables from the power outlets.
- Disconnect all telecommunication cables from their ports.
- · Place the system unit on a flat and stable surface.
- Open the system according to the instructions.

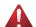

#### WARNING!

Failure to properly turn off the server before you start installing components may cause serious damage. Do not attempt the procedures described in the following sections unless you are a qualified service technician.

#### Follow these instructions to install the CPU:

- Align the processor to the carrier so that the gold triangle on the processor aligns with the triangle on the carrier, and then install the processor into the carrier.
  - NOTE: Apply thermal compound evenly on the top of the CPU.
- Carefully flip the heatsink over. Align the carrier assembly so that the triangle on the carrier aligns with the triangle on the heatsink, and then install the carrier assembly onto the bottom of the heatsink.
- 3. Remove the CPU socket cover.
  - NOTE: Save and replace the CPU socket cover if the processor is removed from its socket.
- Align the heatsink to the CPU socket using the guide pins and make sure the gold triangle is in the correct orientation. Then place the heatsink onto the top of the CPU socket.
- Secure the heatsink by tightening the screws in sequential order (1→2→3→4).
   NOTE: When removing the heatsink, loosen the screws in reverse order (4→3→2→1).

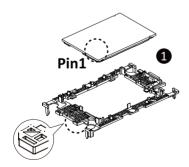

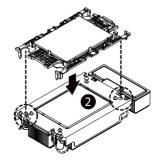

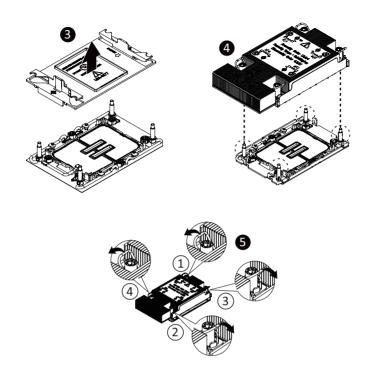

# **Carrier Types used for Package Types**

| Package Type | Xeon® SP XCC | Xeon <sup>®</sup> SP MCC | Xeon® SP+HBM |
|--------------|--------------|--------------------------|--------------|
| Carrier Code | E1A          | E1B                      | E1C          |

#### NOTE!

- The carrier code is marked on each carrier and matches a code laser marked on to the IHS(Integrated Heat Spreader) to ensure the right parts are used together.
- When installing the heatsink to CPU, use T30-Lobe driver to tighten 4 captive nuts in sequence as 1-4.
- The screw tightening torque:  $8 \pm 0.5$  kgf-cm.

### 3-6 Removing and Installing Memory

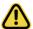

Read the following guidelines before you begin to install the memory:

- Make sure that the motherboard supports the memory. It is recommended that memory of the same capacity, brand, speed, and chips be used.
- Always turn off the computer and unplug the power cord from the power outlet before installing the memory to prevent hardware damage.
- Memory modules have a foolproof design. A memory module can be installed in only one direction. If you are unable to insert the memory, switch the direction.

### 3-6-1 Eight Channel Memory Configuration

This motherboard provides 32 DDR5 memory sockets and supports Eight Channel Technology. After the memory is installed, the BIOS will automatically detect the specifications and capacity of the memory.

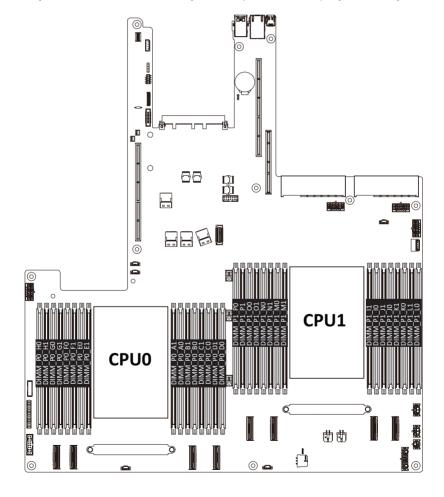

### 3-6-2 Removing and Installing a Memory Module

Before installing a memory module, make sure to turn off the computer and unplug the power cord from the power outlet to prevent damage to the memory module. Be sure to install DDR5 DIMMs on to this motherboard.

#### Follow these instructions to install a DIMM module:

- 1. Insert the DIMM memory module vertically into the DIMM slot and push it down.
- 2. Close the plastic clip at both edges of the DIMM slots to lock the DIMM module.
- 3. Reverse the installation steps when you want to remove the DIMM module.

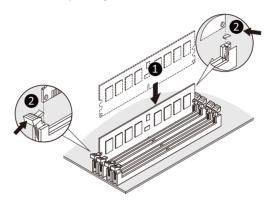

### 3-6-3 DIMM Population Table

## 4th Gen Intel Xeon Scalable Processors-SP Memory Support

| Туре      | Ranks Per DIMM and | DIMI               | M Capacity        | (GB)  | Speed (MT/s); Voltage (V);  DIMM per Channel (DPC)  1DPC <sup>1</sup> 2DPC |      |  |  |  |  |
|-----------|--------------------|--------------------|-------------------|-------|----------------------------------------------------------------------------|------|--|--|--|--|
|           |                    | 16Gb               | 24Gb <sup>2</sup> | 36Gb  | 1.1V                                                                       |      |  |  |  |  |
|           | SRx8 (RC D)        | 16GB               | 24GB              | NA    |                                                                            |      |  |  |  |  |
|           | SRx4 (RC C)        | 32GB               | 48GB              | NA    | 1                                                                          |      |  |  |  |  |
| RDIMM     | SRx4 (RC F) 9x4    | 32GB               | NA                | NA    |                                                                            |      |  |  |  |  |
| KDIIVIIVI | DRx8 (RC E)        | 32GB               | 48GB              | NA    | 4800                                                                       | 4400 |  |  |  |  |
|           | DRx4 (RC A)        | 64GB               | 96GB              | 128GB | 4000                                                                       | 4400 |  |  |  |  |
|           | DRx4 (RC B) 9x4    | 64GB               | NA                | NA    | 1                                                                          |      |  |  |  |  |
| DDIMM 3DC | (4R/8R)x4          | 2H-128GB           | NIA               | NA    |                                                                            |      |  |  |  |  |
| RDIMM 3DS | (RC A)             | (RC A) 4H-256GB NA |                   |       |                                                                            |      |  |  |  |  |

#### NOTE:

- 1. 1DPC applies to 1SPC or 2SPC implementations (SPC Sockets Per Channel)
- 2. 24Gb XCC only w/ limited configs: 1DPC all DIMM types, 2DPC 96GB only. Only 8 and 16 DIMM configs, no fallbacks.

### 5th Gen Intel Xeon Scalable Processors-SP Memory Support

| Туре      | Ranks Per DIMM and       | DIM      | M Capacity        | (GB)  | Speed (MT/s);<br>DIMM per Ch |                   |  |  |  |  |
|-----------|--------------------------|----------|-------------------|-------|------------------------------|-------------------|--|--|--|--|
|           | Data Width               |          | 1DPC <sup>1</sup> | 2DPC  |                              |                   |  |  |  |  |
|           |                          | 16Gb     | 24Gb <sup>2</sup> | 36Gb  | 1.1                          | V                 |  |  |  |  |
|           | SRx8 (RC D)              | 16GB     | 24GB              | NA    |                              |                   |  |  |  |  |
|           | SRx4 (RC C)              | 32GB     | 48GB              | NA    |                              |                   |  |  |  |  |
| DDIMA     | SRx4 (RC F) 9x4          | NA       | NA                | NA    | 5600 <sup>3</sup>            |                   |  |  |  |  |
| RDIMM     | DRx8 (RC E)              | 32GB     | 48GB              | NA    | 5600                         | 4400 <sup>3</sup> |  |  |  |  |
|           | DRx4 (RC A)              | 64GB     | 96GB              | 128GB |                              | 4400              |  |  |  |  |
|           | DRx4 (RC B) 9x4 NA NA NA |          |                   |       |                              |                   |  |  |  |  |
| DDIMM 3DC | (4R/8R)x4                | 2H-128GB | NIA               | NA    | 5600 <sup>4</sup>            |                   |  |  |  |  |
| RDIMM 3DS | (RC A)                   | 4H-256GB | H-256GB NA NA     |       | 3000                         |                   |  |  |  |  |

#### NOTF:

- 1. 1DPC applies to 1SPC or 2SPC implementations (SPC Sockets Per Channel)
- 2. 24Gb 2DPC not POR w/ 24GB and 48GB DIMMs.
- 3. DDR5-5600 RDIMMs will be limited to 5600 MT/s 1DPC and 4400 MT/s 2DPC. DDR5-4800 DIMMs will be limited to 4800 MT/s 1DPC and 4400 MT/s 2DPC.
- 4. DDR5-5600 DIMMS are required for 5600 and 5200 1DPC speeds.

# 3-6-4 Processor and Memory Module Matrix Table

| Memory Q'ty  |    | CPU0 |    |    |    |    |    |    |    |    |    |    |    |    |    |    |    |    |    |    |    | CP | U1 |    |    |    |    |    |    | 11 10 |    |    |  |  |  |  |  |
|--------------|----|------|----|----|----|----|----|----|----|----|----|----|----|----|----|----|----|----|----|----|----|----|----|----|----|----|----|----|----|-------|----|----|--|--|--|--|--|
| for each CPU | H0 | Н1   | G0 | G1 | F0 | F1 | E0 | E1 | Α1 | A0 | В1 | во | C1 | C0 | D1 | D0 | P0 | P1 | 00 | 01 | N0 | N1 | M0 | М1 | l1 | 10 | J1 | JO | K1 | КО    | L1 | LO |  |  |  |  |  |
| 1 DIMM       |    |      |    |    |    |    |    |    |    | v  |    |    |    |    |    |    |    |    |    |    |    |    |    |    |    | v  |    |    |    |       |    |    |  |  |  |  |  |
| 2 DIMM       |    |      | v  |    |    |    |    |    |    | v  |    |    |    |    |    |    |    |    | v  |    |    |    |    |    |    | v  |    |    |    |       |    |    |  |  |  |  |  |
| 4 DIMM       |    |      | v  |    |    |    | v  |    |    | v  |    |    |    | v  |    |    |    |    | v  |    |    |    | v  |    |    | v  |    |    |    | v     |    |    |  |  |  |  |  |
| 6 DIMM       |    |      | v  |    | v  |    | v  |    |    | v  |    |    |    | v  |    | v  |    |    | v  |    | v  |    | v  |    |    | v  |    |    |    | v     |    | v  |  |  |  |  |  |
| 8 DIMM       | v  |      | v  |    | v  |    | v  |    |    | v  |    | v  |    | v  |    | v  | v  |    | v  |    | v  |    | v  |    |    | v  |    | v  |    | v     |    | v  |  |  |  |  |  |
| 12 DIMM      | v  |      | v  | v  | v  |    | v  | v  | v  | v  |    | v  | v  | v  |    | v  | v  |    | v  | v  | v  |    | v  | v  | v  | v  |    | v  | v  | v     |    | v  |  |  |  |  |  |
| 16 DIMM      | v  | v    | v  | v  | v  | v  | v  | v  | v  | v  | v  | v  | v  | v  | v  | v  | v  | v  | v  | v  | v  | v  | v  | v  | v  | v  | v  | v  | v  | v     | v  | v  |  |  |  |  |  |

## 3-7 Removing and Installing the PCle Card

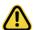

- Voltages can be present within the server whenever an AC power source is connected. This
  voltage is present even when the main power switch is in the off position. Ensure that the system
  is powered off and all power sources have been disconnected from the server prior to installing a
  PCIe card
- Failure to observe these warnings could result in personal injury or damage to equipment.

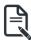

 The PCIe riser assembly does not include a riser card or any cabling as standard. To install a PCIe card, a riser card must be installed.

#### Follow these instructions to install a PCIe card:

- 1. Loosen the seven thumbnail screws securing the riser bracket inside the system.
- 2. Lift up the riser bracket out of system.
- 3. Remove the screw securing the slot cover from riser bracket.
- Orient the PCle card with the riser guide slot and push in the direction of the arrow until the PCle card sits in the PCle card connector.

**NOTE:** Some riser brackets allow for single or multiple PCle cards.

Repeat steps 3-4 as necessary.

- 5. Secure the PCle card with the screw.
- 6. Repeat steps 1-2 to install the PCle card into the system.

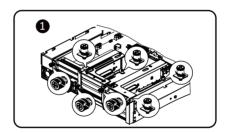

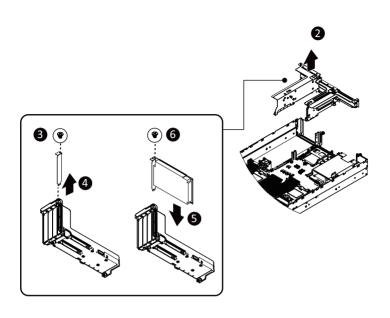

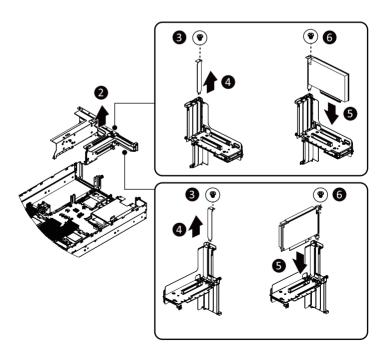

### 3-8 Installing the Mezzanine Card

### 3-8-1 Installing the OCP 3.0 Mezzanine Card

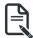

Use of the following type of OCP 3.0 NIC is recommended:

- OCP 3.0 SFF with pull tab
- OCP 3.0 SFF with ejector latch

#### Follow these instructions to install an OCP 3.0 Mezzanine card:

- 1. Remove the two screws securing the OCP 3.0 card slot cover.
- 2. Remove the slot cover from the system.
- Insert the OCP 3.0 card into the card slot ensuring that the card is firmly connected to the connector on the motherboard.
- 4. Tighten the thumbnail screw to secure the OCP 3.0 card in place.
- 5. Reverse steps 3-4 to replace the OCP 3.0 card.

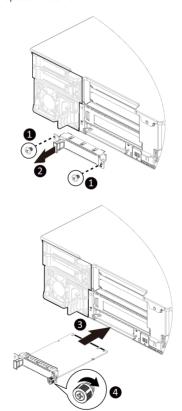

### 3-9 Replacing the Fan Assembly

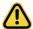

Voltages can be present within the server whenever an AC power source is connected. This
voltage is present even when the main power switch is in the off position. Ensure that the
system is powered-down and all power sources have been disconnected from the server prior to
replacing a system fan.

Failure to observe these warnings could result in personal injury or damage to equipment.

### Follow these instructions to replace a fan assembly:

- 1. Flip the latches on the top of the fan outwards.
- 2. Using the latches, lift up the fan assembly from the chassis.
- 3. Reverse the previous steps to install the replacement fan assembly.

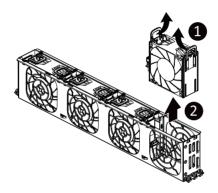

### 3-10 Removing and Installing the Power Supply

Follow these instructions to replace the power supply:

- 1. Flip up and then grasp the power supply handle.
- 2. Press the retaining clip on the right side of the power supply unit in the direction indicated.
- 3. Pull out the power supply unit using the handle.
- Insert the replacement power supply unit firmly into the chassis. Connect the AC power cord to the replacement power supply.
- 5. Repeat steps 1-4 for replacement of the second power supply.

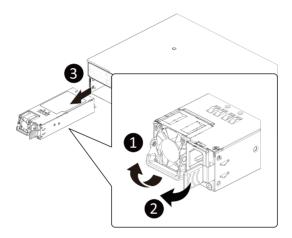

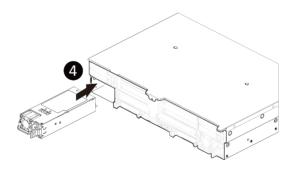

# 3-11 Cable Routing

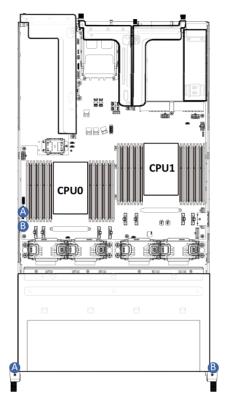

| A | Front Panel LEDs and Buttons Cable | Motherboard: FP_1 Front IO Board: FP_1 |
|---|------------------------------------|----------------------------------------|
|   |                                    | Front IO Board: FP_1                   |
| В | Front Panel USB 3 Ports Cable      | Motherboard: FUSB_1                    |
|   | Tiont Faller OSD 3 Forts Cable     |                                        |

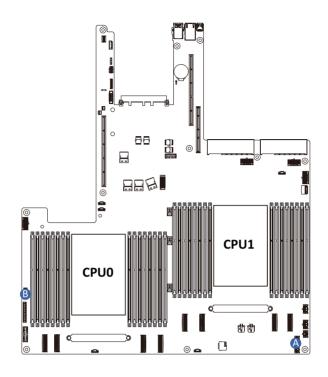

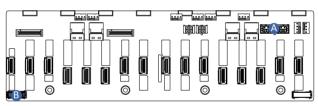

| A | HDD Backplane Board Power Cable  | Motherboard: BP_ATX1  |
|---|----------------------------------|-----------------------|
|   |                                  | Front HDD Board: ATX  |
| В | HDD Backplane Board Signal Cable | Motherboard: BP_1     |
|   |                                  | Front HDD Board: BP_1 |

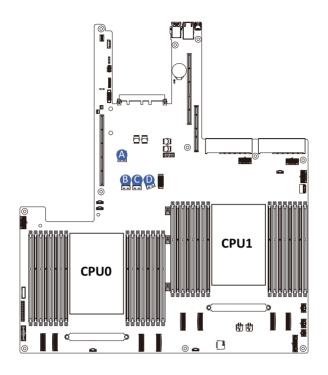

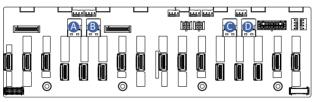

| A | SATA Cable | Motherboard: SATA0       |
|---|------------|--------------------------|
|   |            | Front HDD Board: SL_SAS0 |
| В | SATA Cable | Motherboard: SATA1       |
| В | SATA Cable | Front HDD Board: SL_SAS1 |
| С | SATA Cable | Motherboard: SATA2       |
|   |            | Front HDD Board: SL_SAS2 |
| D | SATA Cable | Motherboard: SATA3       |
|   |            | Front HDD Board: SL_SAS3 |

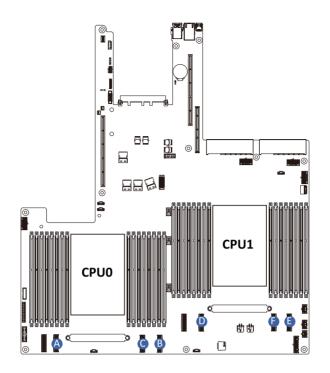

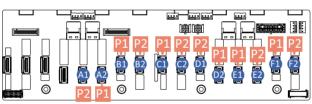

| A | NVMe 4-5<br>Cable | Motherboard:<br>U2_P0_3GE                | D | NVMe10-11<br>Cable  | Motherboard:<br>U2_P1_3GE                  |
|---|-------------------|------------------------------------------|---|---------------------|--------------------------------------------|
|   |                   | Front HDD Board:<br>A1: U.2_4/ A2: U.2_5 |   |                     | Front HDD Board:<br>D1: U.2_10/ D2: U.2_11 |
| В | NVMe 6-7<br>Cable | Motherboard:<br>U2_P0_4AC                | E | NVMe 12-13<br>Cable | Motherboard:<br>U2_P1_4AC                  |
|   |                   | Front HDD Board:<br>B1: U.2 7/ B2: U.2 7 |   |                     | Front HDD Board:<br>E1: U.2_12/ E2: U.2_13 |
| С | NVMe 8-9<br>Cable | Motherboard:<br>U2_P0_4EG                | F | NVMe 14-15<br>Cable | Motherboard:<br>U2_P1_4EG                  |
|   |                   | Front HDD Board:<br>C1: U.2 8/ C2: U.2 9 |   |                     | Front HDD Board:<br>F1: U.2_14/ F2: U.2_15 |

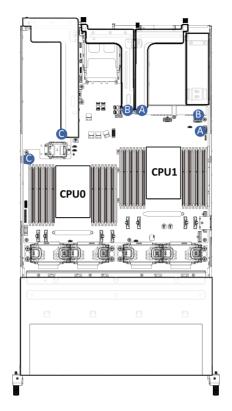

| A<br>B | GPU Card Power Cable<br>(Reserved) | Motherboard : GPU12V_S7 |
|--------|------------------------------------|-------------------------|
|        |                                    | Riser Connector #3:     |
|        |                                    | Motherboard : GPU12V_S9 |
|        |                                    | Riser Connector #2:     |
| С      |                                    | Motherboard : GPU12V_S3 |
|        |                                    | Riser Connector #1:     |

# Chapter 4 Motherboard Components

# 4-1 Motherboard Components

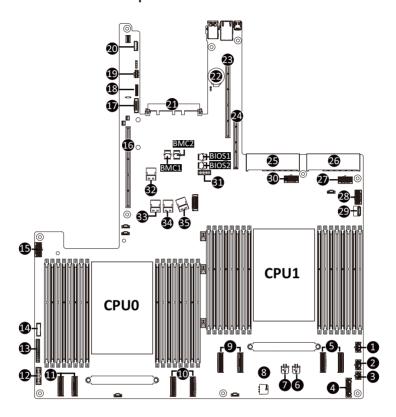

| Item | Description                              |
|------|------------------------------------------|
| 1    | 2 x 3 Pin ATX Power Connector            |
| 2    | 2 x 3 Pin ATX Power Connector            |
| 3    | 2 x 2 Pin P12V Backplane Power Connector |
| 4    | 2 X 7 Pin ATX Power Connector            |
| 5    | MCIO Connector (U2_P1_4EG/4AC)           |
| 6    | 2 x 2 Pin P12V Backplane Power Connector |
| 7    | 2 x 2 Pin P12V Backplane Power Connector |
| 8    | 2 x 3 Pin ATX Power Connector            |
| 9    | MCIO Connector (U2_P1_3CA/3GE)           |
| 10   | MCIO Connector (U2_P0_4EG/4AC)           |
| 11   | MCIO Connector (U2_P0_3CA/3GE)           |
| 12   | Front Panel USB 3.2 Gen1 Connector       |

| Item | Description                                   |
|------|-----------------------------------------------|
| 13   | Front Panel Connector                         |
| 14   | HDD Backplane Board Connector                 |
| 15   | P12V GPU Power Connector (GPUP12V_S3)         |
| 16   | Riser Connector #1 (PCIe Gen5/x32 Slot)       |
| 17   | NCSI Connector for add-on LAN Card (NSCI_CNN) |
| 18   | VGA Port Cable Connector                      |
| 19   | Serial Port Cable Connector                   |
| 20   | IPMB Connector                                |
| 21   | OCP 3.0 Connector (PCIe Gen5 x16)             |
| 22   | System Battery                                |
| 23   | Riser Connector #2 (PCIe Gen5/x32 Slot)       |
| 24   | Riser Connector #3 (PCIe Gen5/x16 Slot)       |
| 25   | Power Supply Connector#1 (Primary)            |
| 26   | Power Supply Connector#2 (Secondary)          |
| 27   | P12V GPU Power Connector (GPUP12V_S9)         |
| 28   | P12V GPU Power Connector (GPUP12V_S7)         |
| 29   | VROC Upgrade Module Connector                 |
| 30   | P12V GPU Power Connector (GPUP12V_S8)         |
| 31   | TPM Module Connector (SPI Interface)          |
| 32   | SlimLine Connector (SATA0)                    |
| 33   | SlimLine Connector (SATA1)                    |
| 34   | SlimLine Connector (SATA2)                    |
| 35   | SlimLine Connector (SATA3)                    |

# 4-2 Jumper Settings

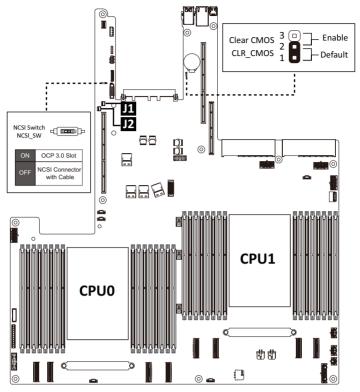

| J1 |                | ON                                          | OFF              |
|----|----------------|---------------------------------------------|------------------|
| 1  | HSMB_SEL       | BIO                                         | S defined        |
| 2  | PMBUS_SEL      | BIOS defined                                |                  |
| 3  | S3_MASK        | Stop initial power on when BMC is not ready | Normal [Default] |
| 4  | Force Power On | Force Power On                              | Normal [Default] |

| J2 |           | ON                        | OFF              |
|----|-----------|---------------------------|------------------|
| 1  | ME_UPDATE | Force ME update           | Normal [Default] |
| 2  | BIOS_PWD  | Clear supervisor password | Normal [Default] |
| 3  | BIOS_RCVR | BIOS recovery mode        | Normal [Default] |
| 4  | ME_RCVR   | ME recovery mode          | Normal [Default] |

# 4-3 Backplane Board Storage Connector

### 4-3-1 CBP20G0

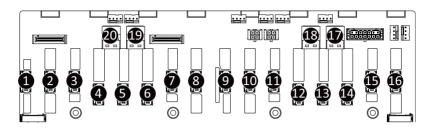

| Item | Description                              |
|------|------------------------------------------|
| 1.   | MCIO Connector (MCIO 4i/U.2_0)           |
| 2.   | MCIO Connector (MCIO 4i/U.2_1)           |
| 3.   | MCIO Connector (MCIO 4i/U.2_2)           |
| 4.   | MCIO Connector (MCIO 4i/U.2_3)           |
| 5.   | MCIO Connector (MCIO 4i/U.2_4)           |
| 6    | MCIO Connector (MCIO 4i/U.2_5)           |
| 7.   | MCIO Connector (MCIO 4i/U.2_6)           |
| 8.   | MCIO Connector (MCIO 4i/U.2_7)           |
| 9.   | MCIO Connector (MCIO 4i/U.2_8)           |
| 10.  | MCIO Connector (MCIO 4i/U.2_9)           |
| 11.  | MCIO Connector (MCIO 4i/U.2_10)          |
| 12.  | MCIO Connector (MCIO 4i/U.2_11)          |
| 13.  | MCIO Connector (MCIO 4i/U.2_12)          |
| 14.  | MCIO Connector (MCIO 4i/U.2_13)          |
| 15.  | MCIO Connector (MCIO 4i/U.2_14)          |
| 16   | MCIO Connector (MCIO 4i/U.2_15)          |
| 17   | SlimLine Connector (SFF-8654 4i/SL_SAS3) |
| 18   | SlimLine Connector (SFF-8654 4i/SL_SAS2) |
| 19   | SlimLine Connector (SFF-8654 4i/SL_SAS1) |
| 20   | SlimLine Connector (SFF-8654 4i/SL_SAS0) |

# Chapter 5 BIOS Setup

BIOS (Basic Input and Output System) records hardware parameters of the system in the EFI on the motherboard. Its major functions include conducting the Power-On Self-Test (POST) during system startup, saving system parameters, loading the operating system etc. The BIOS includes a BIOS Setup program that allows the user to modify basic system configuration settings or to activate certain system features. When the power is turned off, the battery on the motherboard supplies the necessary power to the CMOS to keep the configuration values in the CMOS.

To access the BIOS Setup program, press the <DEL> key during the POST when the power is turned on.

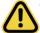

- BIOS flashing is potentially risky, if you do not encounter any problems when using the current BIOS version, it is recommended that you don't flash the BIOS. To flash the BIOS, do it with caution. Inadequate BIOS flashing may result in system malfunction.
- It is recommended that you not alter the default settings (unless you need to) to prevent system
  instability or other unexpected results. Inadequately altering the settings may result in system's
  failure to boot. If this occurs, try to clear the CMOS values and reset the board to default values.
  (Refer to the Exit section in this chapter or introductions of the battery/clearing CMOS jumper in
  Chapter 4 for how to clear the CMOS values.)

### **BIOS Setup Program Function Keys**

| <←><→>          | Move the selection bar to select the screen                       |
|-----------------|-------------------------------------------------------------------|
| <↑><↓>          | Move the selection bar to select an item                          |
| <+>             | Increase the numeric value or make changes                        |
| <->             | Decrease the numeric value or make changes                        |
| <enter></enter> | Execute command or enter the submenu                              |
| <esc></esc>     | Main Menu: Exit the BIOS Setup program                            |
|                 | Submenus: Exit current submenu                                    |
| <f1></f1>       | Show descriptions of general help                                 |
| <f3></f3>       | Restore the previous BIOS settings for the current submenus       |
| <f9></f9>       | Load the Optimized BIOS default settings for the current submenus |
| <f10></f10>     | Save all the changes and exit the BIOS Setup program              |
|                 |                                                                   |

#### ■ Main

This setup page includes all the items of the standard compatible BIOS.

#### Advanced

This setup page includes all the items of AMI BIOS special enhanced features. (ex: Auto detect fan and temperature status, automatically configure hard disk parameters.)

### ■ Chipset

This setup page includes all the submenu options for configuring the functions of the Platform Controller Hub.

### ■ Server Management

Server additional features enabled/disabled setup menus.

#### ■ Security

Change, set, or disable supervisor and user password. Configuration supervisor password allows you to restrict access to the system and BIOS Setup.

A supervisor password allows you to make changes in BIOS Setup.

A user password only allows you to view the BIOS settings but not to make changes.

#### ■ Boot

This setup page provides items for configuration of the boot sequence.

#### Save & Exit

Save all the changes made in the BIOS Setup program to the CMOS and exit BIOS Setup. (Pressing <F10> can also carry out this task.)

Abandon all changes and the previous settings remain in effect. Pressing <Y> to the confirmation message will exit BIOS Setup. (Pressing <Esc> can also carry out this task.)

### 5-1 The Main Menu

Once you enter the BIOS Setup program, the Main Menu (as shown below) appears on the screen. Use arrow keys to move among the items and press <Enter> to accept or enter other sub-menu.

#### Main Menu Help

The on-screen description of a highlighted setup option is displayed on the bottom line of the Main Menu.

#### Submenu Help

While in a submenu, press <F1> to display a help screen (General Help) of function keys available for the menu. Press <Esc> to exit the help screen. Help for each item is in the Item Help block on the right side of the submenu.

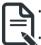

- When the system is not stable as usual, select the **Restore Defaults** item to set your system to its defaults
- The BIOS Setup menus described in this chapter are for reference only and may differ by BIOS version.

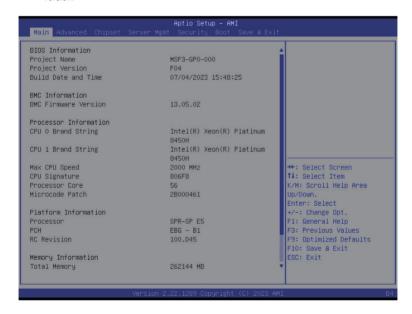

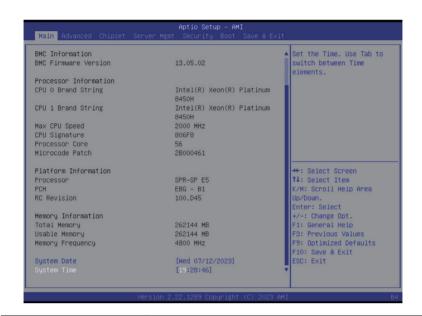

| Parameter                                                                          | Description                                                         |
|------------------------------------------------------------------------------------|---------------------------------------------------------------------|
| BIOS Information                                                                   |                                                                     |
| Project Name                                                                       | Displays the project name information.                              |
| Project Version                                                                    | Displays version number of the BIOS setup utility.                  |
| Build Date and Time                                                                | Displays the date and time when the BIOS setup utility was created. |
| BMC Information <sup>(Note1)</sup>                                                 |                                                                     |
| BMC Firmware Version <sup>(Note1)</sup>                                            | Displays BMC firmware version information.                          |
| Processor Information                                                              |                                                                     |
| CPU Brand String/ Max CPU Speed / CPU Signature / Processor Core / Microcode Patch | Displays the technical information for the installed processor(s).  |
| Platform Information                                                               |                                                                     |
| Processor/ PCH/ RC Revision                                                        | Displays the information of the installed processor(s) and PCH.     |
| Memory Information <sup>(Note2)</sup>                                              |                                                                     |
| Total Memory                                                                       | Displays the total memory size of the installed memory.             |
| Usable Memory                                                                      | Displays the usable memory size of the installed memory.            |

(Note1) Functions available on selected models.

(Note2) This section will display capacity and frequency information of the memory that the customer has installed.

| Parameter        | Description                                                   |
|------------------|---------------------------------------------------------------|
| Memory Frequency | Displays the frequency information of the installed memory.   |
| System Date      | Sets the date following the weekday-month-day-year format.    |
| System Time      | Sets the system time following the hour-minute-second format. |

### 5-2 Advanced Menu

The Advanced Menu displays submenu options for configuring the function of various hardware components. Select a submenu item, then press <Enter> to access the related submenu screen.

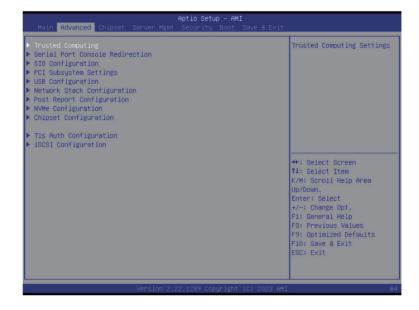

### 5-2-1 Trusted Computing

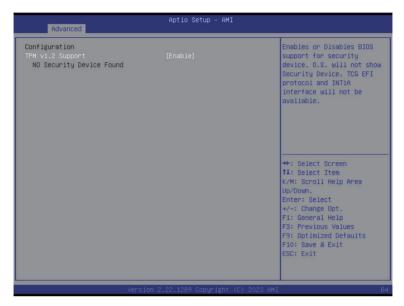

| Parameter        | Description                                                                                                    |
|------------------|----------------------------------------------------------------------------------------------------|
| Configuration    |                                                                                                    |
| TPM v1.2 Support | Enable/Disable BIOS support for security device. OS will not show security device. TCG EFI protocol and INT1A interface will not be available.  Options available: Disable, Enable. Default setting is <b>Enable</b> . |

### 5-2-2 Serial Port Console Redirection

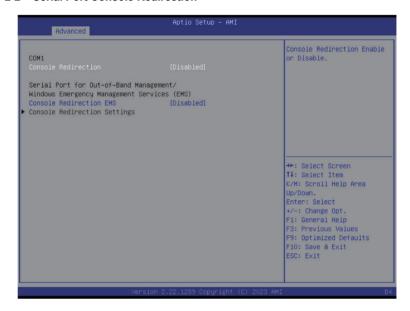

| Parameter                                     | Description                                                                                                    |
|-----------------------------------------------|----------------------------------------------------------------------------------------------------|
| COM1 Console<br>Redirection <sup>(Note)</sup> | Console redirection enables the users to manage the system from a remote location.  Options available: Enabled, Disabled. Default setting is <b>Disabled</b> .                                                                                                    |
| COM1 Console Redirection<br>Settings          | Press [Enter] to configure advanced items.  Please note that this item is configurable when COM1 Console  Redirection is set to Enabled.  Terminal Type Selects a terminal type to be used for console redirection. Options available: VT100, VT100PLUS, VT-UTF8, ANSI. Default setting is VT100PLUS.  Bits per second Selects the transfer rate for console redirection. Options available: 9600, 19200, 38400, 57600, 115200. Default setting is 115200.  Data Bits Selects the number of data bits used for console redirection. Options available: 7, 8. Default setting is 8. |

#### Parameter

#### Description

#### Parity

- A parity bit can be sent with the data bits to detect some transmission errors.
- Even: parity bit is 0 if the num of 1's in the data bits is even.
- Odd: parity bit is 0 if num of 1's in the data bits is odd.
- Mark: parity bit is always 1. Space: Parity bit is always 0.
- Mark and Space Parity do not allow for error detection.
- Options available: None, Even, Odd, Mark, Space. Default setting is None.

#### Stop Bits

- Stop bits indicate the end of a serial data packet. (A start bit indicates the beginning). The standard setting is 1 stop bit.
   Communication with slow devices may require more than 1 stop bit
- Options available: 1, 2. Default setting is 1.

#### Flow Control

- Flow control can prevent data loss from buffer overflow. When sending data, if the receiving buffers are full, a 'stop' signal can be sent to stop the data flow. Once the buffers are empty, a 'start' signal can be sent to re-start the flow. Hardware flow control uses two wires to send start/stop signals.
- Options available: None, Hardware RTS/CTS. Default setting is None.

#### VT-UTF8 Combo Key Support

- Enable/Disable the VT-UTF8 Combo Key Support.
- Options available: Enabled, Disabled. Default setting is **Enabled**.

#### Recorder Mode

- When this mode enabled, only texts will be send. This is to capture Terminal data.
- Options available: Enabled, Disabled. Default setting is **Disabled**.

#### Resolution 100x31

- Enable/Disable extended terminal resolution.
- Options available: Enabled, Disabled. Default setting is **Enabled**.

#### Putty KeyPad

- Selects Function Key and KeyPad on Putty.
- Options available: VT100, LINUX, XTERMR6, SC0, ESCN, VT400.
   Default setting is VT100.

### COM1 Console Redirection Settings (continued)

| Parameter                                                                                                    | Description                                                                                                    |
|----------------------------------------------------------------------------------------------------|----------------------------------------------------------------------------------------------------|
| Serial Port for Out-of-Band<br>Management / Windows<br>Emergency Management<br>Services (EMS) Console<br>Redirection <sup>(Note)</sup> | EMS console redirection allows the user to configure Console Redirection Settings to support Out-of-Band Serial Port management.  Options available: Enabled, Disabled. Default setting is <b>Disabled</b> .                                                                                                    |
| Serial Port for Out-of-Band<br>EMS Console Redirection<br>Settings                                                                     | Press [Enter] to configure advanced items.  Please note that this item is configurable when Serial Port for Out-of-Band Management EMS Console Redirection is set to Enabled.  ◆ Out-of-Band Mgmt Port  − Microsoft Windows Emergency Management Service (EMS) allows for remote management of a Windows Server OS through a serial port.  − Default setting is COM1.  ◆ Terminal Type EMS  − Selects a terminal type to be used for console redirection.  − Options available: VT100, VT100PLUS, VT-UTF8, ANSI. Default setting is VT100PLUS.  ◆ Bits per second EMS  − Selects the transfer rate for console redirection.  − Options available: 9600, 19200, 57600, 115200. Default setting is 115200.  ◆ Flow Control EMS  − Flow control can prevent data loss from buffer overflow. When sending data, if the receiving buffers are full, a 'stop' signal can be sent to stop the data flow. Once the buffers are empty, a 'start' signal can be sent to re-start the flow. Hardware flow control uses two wires to send start/stop signals.  − Options available: None, Hardware RTS/CTS, Software Xon/Xoff. Default setting is None. |

### 5-2-3 SIO Configuration

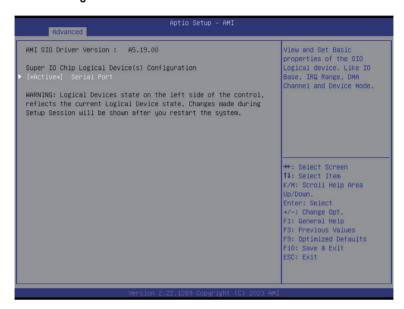

| Parameter                                                                                     | Description                                                                                                    |
|-----------------------------------------------------------------------------------------------|----------------------------------------------------------------------------------------------------|
| AMI SIO Driver Version                                                                        | Displays the AMI SIO driver version information.                                                                                                    |
| AMI SIO Driver Version  Super IO Chip Logical Device(s) Configuration  [*Active*] Serial Port | Press [Enter] to configure advanced items.  Use This Device  When set to Enabled allows you to configure the serial port settings When set to Disabled, displays no configuration for the serial port.  Options available: Enabled, Disabled. Default setting is Enabled.  Logical Device Settings/Current:  Displays the serial port base I/O address and IRQ.  Possible:  Configures the serial port base I/O address and IRQ. |
|                                                                                               | Use Automatic Settings IO=3F8h; IRQ=4; DMA; IO=3F8h; IRQ=4; DMA; IO=2F8h; IRQ=4; DMA; IO=3E8h; IRQ=4; DMA; IO=2E8h; IRQ=4; DMA; Default setting is <b>Use Automatic Settings</b> .                                                                                                    |

### 5-2-4 PCI Subsystem Settings

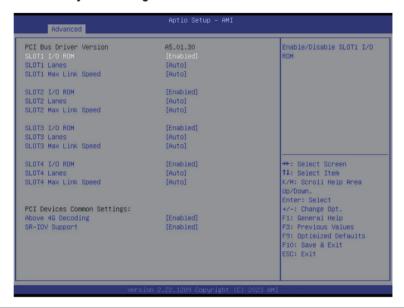

| Parameter                              | Description                                                                                                    |
|----------------------------------------|----------------------------------------------------------------------------------------------------|
| PCI Bus Driver Version                 | Displays the PCI Bus Driver version information.                                                                                                    |
| SLOT# I/O ROM <sup>(Note)</sup>        | When enabled, this setting will initialize the device expansion ROM for the related PCI-E slot.  Options available: Enabled, Disabled. Default setting is <b>Enabled</b> .                      |
| SLOT# Lanes(Note)                      | Change the PCle lanes. Default setting is <b>Auto</b> .                                                                                                    |
| SLOT# Max Link Speed <sup>(Note)</sup> | Configure PCIe max link speed. Options available: Auto, Gen1, Gen2, Gen3, Gen4, Gen5. Default setting is <b>Auto</b> .                                                                          |
| PCI Devices Common Settings            |                                                                                                    |
| Above 4G Decoding                      | Enable/Disable memory mapped I/O to 4GB or greater address space (Above 4G Decoding). Options available: Enabled, Disabled. Default setting is <b>Enabled</b> .                                 |
| SR-IOV Support                         | If the system has SR-IOV capable PCIe devices, this item Enable/<br>Disable Single Root IO Virtualization Support.<br>Options available: Enabled, Disabled. Default setting is <b>Enabled</b> . |

### 5-2-5 USB Configuration

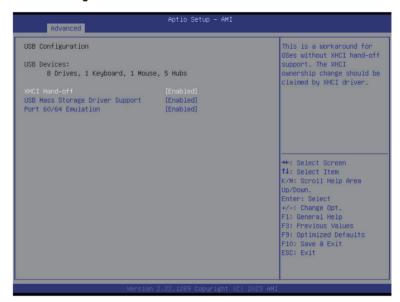

| Parameter                                            | Description                                                                                                    |
|------------------------------------------------------|----------------------------------------------------------------------------------------------------|
| USB Configuration                                    |                                                                                                    |
| USB Devices:                                         | Displays the USB devices connected to the system.                                                                                                    |
| XHCI Hand-off                                        | Enable/Disable the XHCI (USB 3.0) Hand-off support. Options available: Enabled, Disabled. Default setting is <b>Enabled</b> .                                                                                         |
| USB Mass Storage Driver<br>Support <sup>(Note)</sup> | Enable/Disable the USB Mass Storage Driver Support. Options available: Enabled, Disabled. Default setting is <b>Enabled</b> .                                                                                         |
| Port 60/64 Emulation                                 | Enables the I/O port 60h/64h emulation support. This should be enabled for the complete USB Keyboard Legacy support for non-USB aware OSes. Options available: Enabled, Disabled. Default setting is <b>Enabled</b> . |

### 5-2-6 Network Stack Configuration

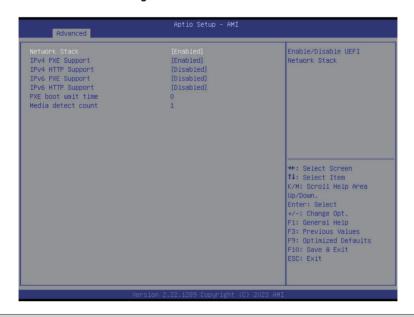

| Parameter          | Description                                                                                                    |
|--------------------|----------------------------------------------------------------------------------------------------|
| Network Stack      | Enable/Disable the UEFI network stack.  Options available: Enabled, Disabled. Default setting is <b>Enabled</b> .                  |
| Ipv4 PXE Support   | Enable/Disable the Ipv4 PXE feature.  Options available: Enabled, Disabled. Default setting is <b>Enabled</b> .                    |
| Ipv4 HTTP Support  | Enable/Disable the Ipv4 HTTP feature. Options available: Enabled, Disabled. Default setting is <b>Disabled</b> .                   |
| Ipv6 PXE Support   | Enable/Disable the Ipv6 PXE feature.  Options available: Enabled, Disabled. Default setting is <b>Disabled</b> .                   |
| Ipv6 HTTP Support  | Enable/Disable the Ipv6 HTTP feature. Options available: Enabled, Disabled. Default setting is <b>Disabled</b> .                   |
| PXE boot wait time | Wait time in seconds to press ESC key to abort the PXE boot.  Press the <+> / <-> keys to increase or decrease the desired values. |
| Media detect count | Number of times the presence of media will be checked.  Press the <+> / <-> keys to increase or decrease the desired values.       |

### 5-2-7 Post Report Configuration

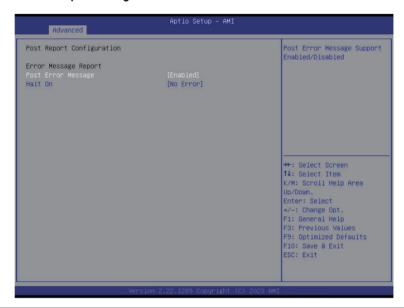

| Parameter                 | Description                                                                                                    |
|---------------------------|----------------------------------------------------------------------------------------------------|
| Post Report Configuration |                                                                                                    |
| Error Message Report      |                                                                                                    |
| Post Error Message        | Enable/Disable the POST Error Message support. Options available: Enabled, Disabled. Default setting is <b>Enabled</b> . |
| Halt On                   | Options available: No Error, All Error. Default setting is <b>No Error</b> .                                             |

## 5-2-8 NVMe Configuration

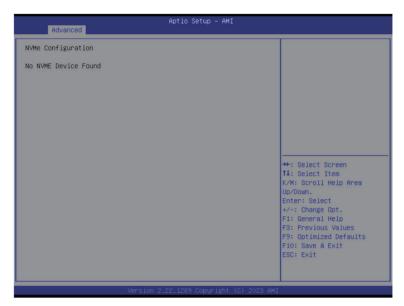

| Parameter          | Description                                        |
|--------------------|----------------------------------------------------|
| NVMe Configuration | Displays the NVMe devices connected to the system. |

### 5-2-9 Chipset Configuration

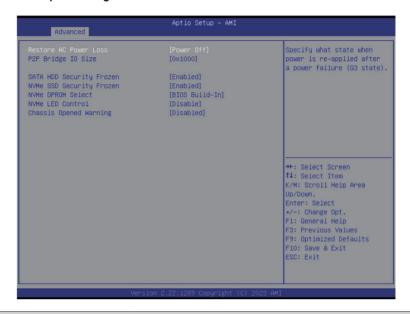

| Parameter                                  | Description                                                                                                    |
|--------------------------------------------|----------------------------------------------------------------------------------------------------|
| Restore on AC Power Loss <sup>(Note)</sup> | Defines the power state to resume to after a system shutdown that is due to an interruption in AC power. When set to Last State, the system will return to the active power state prior to shutdown. When set to Power Off, the system remains off after power shutdown. Options available: Last State, Power Off, Power On, Unspecified. The default setting depends on the BMC setting. |
| P2P Bridge IO Size                         | Specifies P2P Bridge IO aligned to the size.  Options available: 0x100, 0x150, 0x1000. Default setting is <b>0x1000</b> .                                                                                                    |
| SATA HDD Security Frozen                   | Enable/Disable this item to send freeze lock command to SATA HDD. Options available: Enabled, Disabled. Default setting is <b>Enabled</b> .                                                                                                    |
| NVMe SSD Security Frozen                   | Attempt to send freeze lock command to NVMe SSDs during boot. Options available: Enabled, Disabled. Default setting is <b>Enabled</b> .                                                                                                    |
| NVMe OPROM Select                          | Options available: BIOS Build-In, NVMe Device, Disabled. Default setting is <b>BIOS Build-In</b> .                                                                                                    |
| NVMe LED Control                           | Enable/Disable allow user control NVMe LED. It only available the NVMe device direct connect to CPU. Options available: Disable, Enable. Default setting is <b>Disable</b> .                                                                                                    |

(Note) When the power policy is controlled by BMC, please wait for 15-20 seconds for BMC to save the last power state.

| Parameter              | Description                                                                                                    |
|------------------------|----------------------------------------------------------------------------------------------------|
| Chassis Opened Warning | Enable/Disable the chassis intrusion alert function. Options available: Enabled, Disabled, Clear. Default setting is Disabled. |

### 5-2-10 Tls Auth Configuration

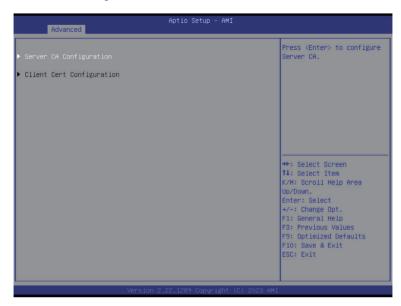

| Parameter                 | Description                                                  |
|---------------------------|--------------------------------------------------------------|
| Server CA Configuration   | Press [Enter] for configuration of advanced items.           |
|                           | Enroll Cert                                                  |
|                           | - Press [Enter] to enroll a certificate                      |
|                           | Enroll Cert Using File                                       |
|                           | Cert GUID                                                    |
|                           | Input digit character in 1111111-2222-3333-4444-1234567890ab |
|                           | format.                                                      |
|                           | <ul> <li>Commit Changes and Exit</li> </ul>                  |
|                           | <ul> <li>Discard Changes and Exit</li> </ul>                 |
|                           | Delete Cert                                                  |
| Client Cert Configuration | Press [Enter] for configuration of advanced items.           |

### 5-2-11 iSCSI Configuration

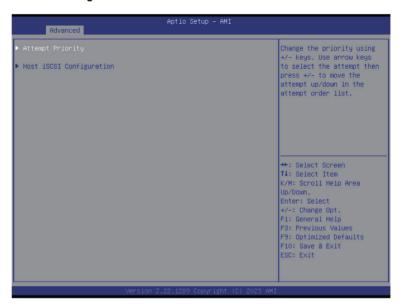

| Parameter                | Description                                                                                                    |
|--------------------------|----------------------------------------------------------------------------------------------------|
| Attempt Priority         | Press [Enter] configure advanced items.  Attempt Priority  Use arrow keys to select the attempt, then press +/- keys to move the attempt up/down in the attempt order list.  Commit Changes and Exit |
| Host iSCSI Configuration | Press [Enter] to configure advanced items.  • iSCSI Initiator Name  - Only IQN format is accepted. Range: from 4 to 223  • Add an Attempt  • Delete Attempts  • Change Attempt Order                 |

### 5-3 Chipset Menu

Chipset Setup menu displays submenu options for configuring the function of Platform Controller Hub(PCH). Select a submenu item, then press <Enter> to access the related submenu screen.

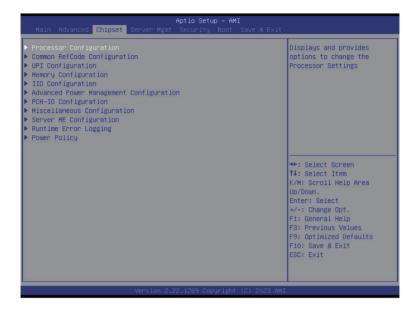

### 5-3-1 Processor Configuration

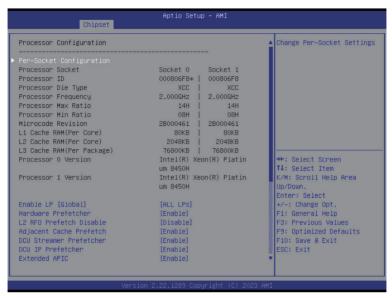

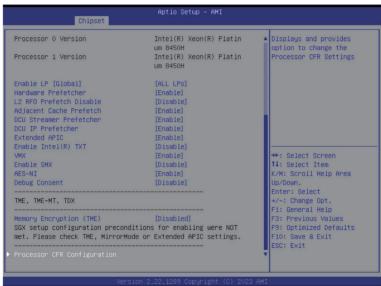

| Parameter                                                                                                    | Description                                                                                                    |
|----------------------------------------------------------------------------------------------------|----------------------------------------------------------------------------------------------------|
| Processor Configuration                                                                                                    |                                                                                                    |
| Pre-Socket Configuration                                                                                                    | Press [Enter] to configure advanced items.  CPU Socket 0/1 Configuration  Core Disable Bitmap(Hex)  Number of Cores to enable. 0 means all cores. FFFFFFF means to disable all cores. The maximum value depends on the number of CPUs available. Press the numeric keys to adjust desired values. |
| Processor Socket / Processor ID<br>/ Processor Die Type / Processor<br>Frequency / Processor Max Ratio<br>/ Processor Min Ratio / Microcode<br>Revision / L1 Cache RAM(Per<br>Core) / L2 Cache RAM(Per Core)<br>/ L3 Cache RAM(Per Package) /<br>Processor # Version | Displays the technical specifications for the installed processor(s).                                                                                                    |
| Enable LP [Global]                                                                                                    | Enables Logical processor (Software Method to Enable/Disable Logical Processor threads).  Options available: ALL LPs, Single LP. Default setting is <b>ALL LPs</b> .                                                                                                    |
| Hardware Prefetcher                                                                                                    | Select whether to enable the speculative prefetch unit of the processor. Options available: Enable, Disable. Default setting is <b>Enable</b> .                                                                                                    |
| L2 RF0 Prefetch Disable                                                                                                    | Options available: Enable, Disable. Default setting is <b>Disable</b> .                                                                                                    |
| Adjacent Cache Prefetch                                                                                                    | When enabled, cache lines are fetched in pairs. When disabled, only the required cache line is fetched.  Options available: Enable, Disable. Default setting is <b>Enable</b> .                                                                                                    |
| DCU Streamer Prefetcher                                                                                                    | Enable/Disable DCU streamer prefetcher. Options available: Enable, Disable. Default setting is <b>Enable</b> .                                                                                                    |
| DCU IP Prefetcher                                                                                                    | Enable/Disable DCU IP Prefetcher. Options available: Enable, Disable. Default setting is <b>Enable</b> .                                                                                                    |
| Extended APIC                                                                                                    | Enable/Disable extended APIC support. Note: The VT-d will be enabled automatically when x2APIC is enabled.  Options available: Enable, Disable. Default setting is <b>Enable</b> .                                                                                                    |
| Enable Intel(R) TXT                                                                                                    | Enable/Disable the Intel Trusted Execution Technology support function. Options available: Enable, Disable. Default setting is <b>Disable</b> .                                                                                                    |
| VMX                                                                                                    | Enable/Disable the Vanderpool Technology. This will take effect after rebooting the system.  Options available: Enable, Disable. Default setting is <b>Enable</b> .                                                                                                    |
| Enable SMX                                                                                                    | Enable/Disable the Safer Mode Extensions (SMX) support function.  Options available: Enable, Disable. Default setting is <b>Disable</b> .                                                                                                    |
| AES-NI                                                                                                    | Enable/Disable the AES-NI support. Options available: Enable, Disable. Default setting is <b>Enable</b> .                                                                                                    |
| Debug Consent                                                                                                    | Options available: Enable, Disable. Default setting is <b>Disable</b> .                                                                                                    |

| Parameter                                     | Description                                                                                                    |
|-----------------------------------------------|----------------------------------------------------------------------------------------------------|
| Memory Encryption (TME)(Note)                 | Enable/Disable memory encryption (TME). Options available: Enabled, Disabled. Default setting is <b>Disabled</b> .                                                                                                    |
| Total Memory Encryption Multi-Tenant (TME-MT) | Options available: Enabled, Disabled. Default setting is <b>Disabled</b> .                                                                                                    |
| Processor CFR Configuration                   | Press [Enter] to configure advanced items.  Provision S3M CFR Options available: Disable, Enable. Default setting is Enable.  Manual Commit S3M FW CFR Options available: Disable, Enable, Auto. Default setting is Auto.  Provision PUcode CFR Options available: Disable, Enable. Default setting is Enable.  Manual Commit PUcode CFR Options available: Enable, Disable, Auto. Default setting is Auto.  Socket0/1 CFR Revision Info Displays CFR Revision information of the socket. |

(Note)

## 5-3-2 Common RefCode Configuration

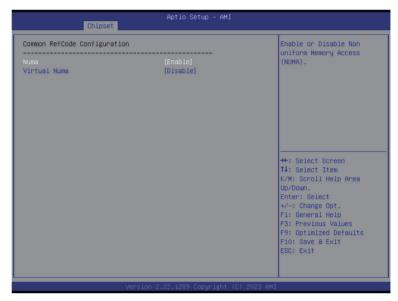

| Parameter                    | Description                                                                                                    |
|------------------------------|----------------------------------------------------------------------------------------------------|
| Common RefCode Configuration |                                                                                                    |
| Numa                         | Enable/Disable Non uniform Memory Access (NUMA). Options available: Disable, Enable. Default setting is <b>Enable</b> .                                                                                                    |
| Virtual Numa                 | Divide physical NUMA nodes into evenly sized virtual NUMA nodes in ACPI table. This may improve Windows performance on CPUs with more than 64 logical processors.  Options available: Enable, Disable. Default setting is <b>Disable</b> . |

# 5-3-3 UPI Configuration

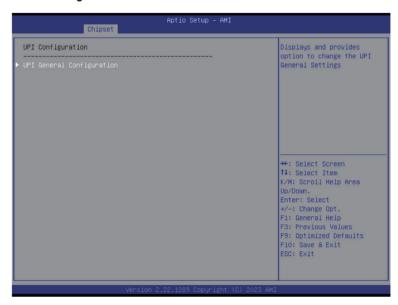

| Parameter                 | Description                                                                                            |
|---------------------------|----------------------------------------------------------------------------------------------------|
|                           | Press [Enter] to configure advanced items.                                                             |
|                           | UPI Status                                                                                             |
|                           | <ul> <li>Press [Enter] to view the Uncore status.</li> </ul>                                           |
|                           | Link Frequency Select                                                                                  |
|                           | <ul> <li>Selects the UPI link frequency.</li> </ul>                                                    |
|                           | <ul> <li>Options available: 12.8GT/s, 14.4GT/s, 16.0GT/s, Auto, Use Per Link</li> </ul>                |
|                           | Setting. Default setting is <b>Auto</b> .                                                              |
|                           | ◆ SNC                                                                                                  |
|                           | <ul> <li>Enable/Disable Sub NUMA Cluster function.</li> </ul>                                          |
|                           | <ul> <li>Options available: Auto, Disable, Enable SNC2 (2-clusters), Enable</li> </ul>                 |
|                           | SNC4 (4-clusters). Default setting is <b>Auto</b> .                                                    |
| UPI General Configuration | Stale AtoS                                                                                             |
|                           | <ul> <li>Enable/Disable Stale A to S directory optimization.</li> </ul>                                |
|                           | <ul> <li>Options available: Disable, Enable, Auto. Default setting is Auto.</li> </ul>                 |
|                           | LLC dead line alloc                                                                                    |
|                           | <ul> <li>Enable/Disable fill dead lines in LLC.</li> </ul>                                             |
|                           | <ul> <li>Options available: Disable, Enable, Auto. Default setting is Enable.</li> </ul>               |
|                           | MMCFG Size                                                                                             |
|                           | <ul><li>Options available: 64M, 128M, 256M, 512M, 1G, 2G, Auto. Default<br/>setting is 512M.</li></ul> |
|                           | ◆ MMIO High Base                                                                                       |
|                           | - Options available: 56T, 40T, 32T, 24T, 16T, 4T, 2T, 1T, 512G, 3584T.                                 |
|                           | Default setting is 4T.                                                                                 |

| Parameter                 | De | scription                                                                                  |
|---------------------------|----|--------------------------------------------------------------------------------------------|
|                           | *  | MMIO High Granularity Size                                                                 |
|                           |    | <ul> <li>Selects the allocation size used to assign mmioh resources.</li> </ul>            |
| UPI General Configuration |    | - Options available: 1G, 4G, 16G, 64G, 256G, 1024G. Default setting is                     |
| (continued)               |    | 1024G.                                                                                     |
|                           | •  | Limit CPU PA to 46 bits                                                                    |
|                           |    | <ul> <li>Options available: Disable, Enable. Default setting is <b>Disable</b>.</li> </ul> |

### 5-3-4 Memory Configuration

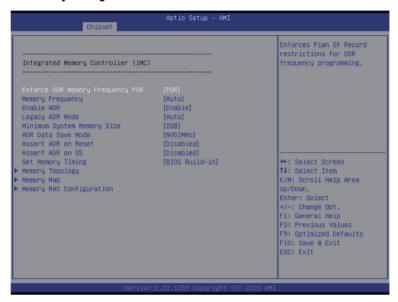

| Parameter                          | Description                                                                |
|------------------------------------|----------------------------------------------------------------------------|
| Integrated Memory Controller (iMC) |                                                                            |
|                                    | When set to Enable, the system enforces Plan Of Record restrictions        |
| Enforce DDR Memory Frequency POR   | for DDR frequency programming.                                             |
|                                    | Options available: POR, Disable. Default setting is <b>POR</b> .           |
|                                    | Configures the maximum memory frequency. If Enforce POR is                 |
| Memory Frequency                   | disabled, user will be able to run at higher frequencies than the          |
| Memory Frequency                   | memory support (limited by processor support).                             |
|                                    | Default setting is <b>Auto</b> .                                           |
|                                    | Enables the detecting and enabling of ADR (Asynchronous DRAM               |
| Enable ADR                         | Refresh) function.                                                         |
|                                    | Options available: Enable, Disable. Default setting is <b>Enable</b> .     |
| Lagacy ADD Mada                    | Enable/Disable the Legacy ADR Mode.                                        |
| Legacy ADR Mode                    | Options available: Enable, Disable, Auto. Default setting is <b>Auto</b> . |
| Minimum Contant Manage Cina        | Configures the minimum memory size.                                        |
| Minimum System Memory Size         | Options available: 2GB, 4GB, 6GB, 8GB. Default setting is <b>2GB</b> .     |
|                                    | Specifies the Data Save Mode for ADR. Batterybacked or Type 01             |
| ADR Data Save Mode                 | NVDIMM.                                                                    |
| ADR Data Save Mode                 | Options available: Disable, Batterybacked DIMMs, NVDIMMs, Copy             |
|                                    | to Flash. Default setting is <b>NVDIMMs</b> .                              |
| Assert ADD on Deset                | Enable/Disable Assert ADR on Reset.                                        |
| Assert ADR on Reset                | Options available: Enabled, Disabled. Default setting is <b>Disabled</b> . |

| Parameter                | Description                                                                                                    |
|--------------------------|----------------------------------------------------------------------------------------------------|
| Assert ADR on S5         | Enable/Disable Assert ADR on S5. Options available: Enabled, Disabled. Default setting is <b>Disabled</b> .                                                                                                    |
| Get Memory Timing        | Auto is the detected SPD value and use it, otherwise use BIOS Build-in. Options available: Auto, BIOS Build-in. Default setting is <b>BIOS Build-in</b> .                                                                                                    |
| Memory Topology          | Press [Enter] to view memory topology with DIMM population information.                                                                                                    |
| Memory Map               | Press [Enter] to configure advanced items.  ◆ Volatile Memory Mode  - Selects 1LM or 2LM mode for volatile memory.  - Options available: 1LM, 2LM. Default setting is 2LM.                                                                                                    |
| Memory RAS Configuration | Press [Enter] to configure advanced items.  Mirror Mode (Note)  Mirror Mode will set entire 1LM memory in system to be mirrored, consequently reducing the memory capacity by half. Enables the Mirror Mode will disable the XPT Prefetch.  Options available: Disabled, Full Mirror Mode, Partial Mirror Mode. Default setting is Disabled.  Partial Mirror 1 Size (GB)  Selects multiplier of 1GB for the size of the SAD to be created.  Correctable Error Threshold  Correctable Error Threshold (0x01-0x7fff) used for sparing, and leaky bucket.  Press the <+> / <-> keys to increase or decrease the desired values.  Trigger SW Error Threshold(Note)  Enable/Disable Sparing trigger SW Error Match Threshold.  Options available: Disabled, Enabled. Default setting is Disabled.  SW Per Bank Threshold  SW Per Bank Threshold (1-0x7FFF) used for DDR bank level error.  Press the <+> / <-> keys to increase or decrease the desired values.  SW Correctable Error Time Window  SW Correctable Error Time Window  SW Correctable Error Time window based interface in hour (0-24).  Press the <+> / <-> keys to increase or decrease the desired values.  Leaky bucket time window based interface (Note)  Enable/Disable leaky bucket time window based interface.  Options available: Disabled, Enabled. Default setting is Disabled. |

(Note) Advanced items prompt when this item is defined.

| Description                                                                                                    |
|----------------------------------------------------------------------------------------------------|
| Leaky bucket time window based interface Hour Leaky bucket time window based interface hour used for DDR (0-24). Press the <+> / <-> keys to increase or decrease the desired                                                                                                    |
| values.  Leaky bucket time window based interface Minute  Leaky bucket time window based interface minute used for DDR (0-60).  Press the <+> / <-> keys to increase or decrease the desired values.  Leaky bucket low bit  Configures leaky bucket low bit (0x1 - 0x29).  Press the <+> / <-> keys to increase or decrease the desired values.                                                                                     |
| Leaky bucket high bit Configures leaky bucket high bit (0x1 - 0x29). Press the <+> / <-> keys to increase or decrease the desired values. ADDC Sparing <sup>(Note)</sup>                                                                                                    |
| <ul> <li>Enable/Disable ADDDC Sparing.</li> <li>Options available: Disabled, Enabled. Default setting is Disabled.</li> <li>Enable ADDDC Error Injection</li> <li>Options available: Disabled, Enabled. Default setting is Enabled.</li> </ul>                                                                                                    |
| <ul> <li>Patrol Scrub         <ul> <li>Options available: Disabled, Enable at End of POST. Default setting is Enable at End of POST.</li> </ul> </li> <li>Patrol Scrub Interval         <ul> <li>Selects the number of hours (1-24) required to complete full scrub. A value of zero means auto.</li> </ul> </li> <li>DDR5 ECS         <ul> <li>Options available: Disabled, Enabled, Enable ECS with Result</li> </ul> </li> </ul> |
|                                                                                                    |

Advanced items prompt when this item is defined.

(Note)

## 5-3-5 IIO Configuration

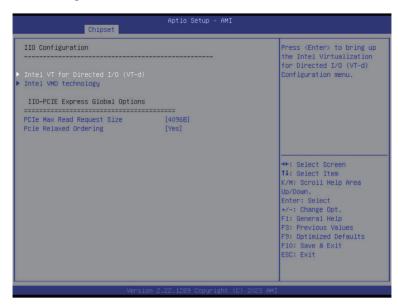

| Parameter                         | Description                                                                                                    |
|-----------------------------------|----------------------------------------------------------------------------------------------------|
| IIO Configuration                 |                                                                                                    |
| Intel® VT for Directed I/O (VT-d) | Press [Enter] to configure advanced items.  Intel® VT for Directed I/O  Enable/Disable the Intel VT for Directed I/O (VT-d) support function by reporting the I/O device assignment to VMM through DMAR ACPI Tables.  Options available: Enable, Disable. Default setting is Enable.  Cache Allocation  Options available: Enable, Disable. Default setting is Enable.  DMA Control Opt-In Flag  Enable/Disable DMA_CTRL_PLATFORM_OPT_IN_FLAG in DMAR table in ACPI. Not compatible with Direct Device Assignment (DDA).  Options available: Enable, Disable. Default setting is Disable.  Interrupt Remapping  Enable/Disable the interrupt remapping support function.  Options available: Auto, Enable, Disable. Default setting is Auto  x2APIC Opt Out  Options available: Enable, Disable. Default setting is Disable.  Pre-boot DMA Protection  Options available: Enable, Disable. Default setting is Disable. |

| Parameter                                     | Description                                                                                                    |
|-----------------------------------------------|----------------------------------------------------------------------------------------------------|
| Intel® VT for Directed I/O (VT-d) (continued) | <ul> <li>PCIe ACSCTL         <ul> <li>Enable/Disable overwrite of PCI Access Control Services Control register in PCI root ports.</li> <li>Options available: Disable, Enable. Default setting is Disable.</li> </ul> </li> <li>Source Validation<sup>(Note)</sup> <ul> <li>Options available: Disabled, Enabled. Default setting is Disabled.</li> </ul> </li> <li>Translation Blocking<sup>(Note)</sup> <ul> <li>Options available: Disabled, Enabled. Default setting is Disabled.</li> </ul> </li> <li>P2P Request Redirect<sup>(Note)</sup> <ul> <li>Options available: Disabled, Enabled. Default setting is Enabled.</li> </ul> </li> <li>P2P Completion Redirect<sup>(Note)</sup> <ul> <li>Options available: Disabled, Enabled. Default setting is Enabled.</li> </ul> </li> <li>Upstream Forwarding Enable<sup>(Note)</sup> <ul> <li>Options available: Disabled, Enabled. Default setting is Enabled.</li> </ul> </li> </ul> |
| Intel® VMD technology                         | Press [Enter] to configure advanced items.  ◆ Intel® VMD Configuration  - Enable/Disable Intel® VMD technology.  - Options available: Enable, Disable. Default setting is Disable.  ◆ Intel® VMD for Non-Hotplug NVMe(Note1)  - Enable/Disable Intel® VMD for Non-Hotplug NVMe.  - Options available: Enable, Disable. Default setting is Disable.                                                                                                    |
| IIO-PCIE Express Global Options               |                                                                                                    |
| PCIe Max Read Request Size                    | Options available: Auto, 128B, 256B, 512B, 1024B, 2048B, 4096B. Default setting is <b>4096B</b> .                                                                                                    |
| Pcie Relaxed Ordering                         | Options available: No, Yes. Default setting is Yes.                                                                                                    |

(Note) This item is available when PCIe ACSCTL is set to Enable.

(Note1) This item appears when Intel® VMD Configuration is set to Enable.

## 5-3-6 Advanced Power Management Configuration

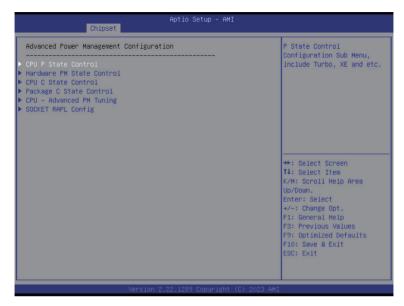

| Parameter                 | Description                                                                                                    |
|---------------------------|----------------------------------------------------------------------------------------------------|
| CPU P State Control       | Press [Enter] to configure advanced items.  ◆ SpeedStep (Pstates)  − Conventional Intel SpeedStep Technology switches both voltage and frequency in tandem between high and low levels in response to processor load.  − Options available: Enable, Disable. Default setting is Enable.  ◆ Turbo Mode  − When this item is enabled, the processor will automatically ramp up the clock speed of 1-2 of its processing cores to improve its performance. When this item is disabled, the processor will not overclock any of its core.  − Options available: Enable, Disable. Default setting is Enable. |
| Hardware PM State Control | Press [Enter] to configure advanced items.  ◆ Hardware P-States  − When this item is disabled, the processor hardware chooses a P-state based on OS Request (Legacy P-States).  − In Native mode, the processor hardware chooses a P-state based on OS guidance.  − In Out of Band mode, the processor hardware autonomously chooses a P-state (with no OS guidance).  − Options available: Disable, Native Mode, Out of Band Mode, Native Mode with No Legacy Support. Default setting is Native Mode.                                                                                                 |

| Parameter                | Description                                                                                                    |
|--------------------------|----------------------------------------------------------------------------------------------------|
| CPU C State Control      | Press [Enter] to configure advanced items.  • Enable Monitor MWAIT  - Allows Monitor and MWAIT instructions.  - Options available: Disable, Enable, Auto. Default setting is Auto.  • CPU C6 Report  - Enable/Disable CPU C6(ACPI C3) report to OS.  - Options available: Disable, Enable, Auto. Default setting is Auto.  • Enhanced Halt State (C1E)  - Core C1E auto promotion control. Takes effect after reboot.  - Options available: Enable, Disable. Default setting is Enable.                                                                                                    |
| Package C State Control  | Press [Enter] to configure advanced items.  Package C State  Configures the state for the C-State package limit.  Options available: C0/C1 state, C2 state, C6(non Retention) state, C6(Retention) state, No Limit, Auto. Default setting is Auto.                                                                                                    |
| CPU - Advanced PM Tuning | Press [Enter] to configure advanced items.  ◆ Energy Perf BIAS  − Press [Enter] to configure advanced items.  » Power Performance Tuning  • Options available: OS Controls EPB, BIOS Controls EPB, PECI Controls EPB. Default setting is OS Controls EPB.  » Energy_PERF_BIAS_CFG mode <sup>(Note)</sup> • Options available: Performance, Balanced Performance, Balanced Power, Power. Default setting is Balanced Performance.                                                                                                    |
| SOCKET RAPL Config       | Press [Enter] to configure advanced items.  ◆ PL1 Power Limit  − PL1 Power Limit in Watts. The value may vary from 0 to Fused Value. If the value is 0, the fused value will be programmed.  − Default setting is 0.  ◆ PL1 Time Window  − PL1 value in seconds. The value may vary from 0 to 448.  − Default setting is 1.  ◆ PL2 Power Limit  − PL2 Power Limit in Watts. The value may vary from 0 to Fused Value. If the value is 0, BIOS programs 120% * TDP.  − Default setting is 0.  ◆ PL2 Time Window  − PL1 value in seconds. The value may vary from 0 to 0.438.  − Default setting is 0.012. |

This item is configurable when Power Performance Tuning is set to BIOS Controls EPB.

(Note)

## 5-3-7 PCH Configuration

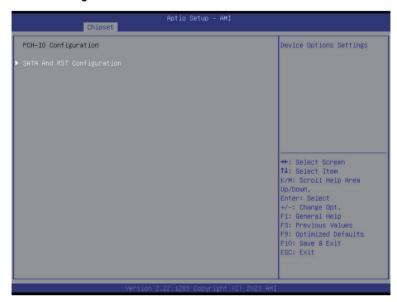

| Parameter                                                               | Description                                                                                                    |
|-------------------------------------------------------------------------|----------------------------------------------------------------------------------------------------|
| PCH-IO Configuration                                                    |                                                                                                    |
| SATA And RST Configuration/<br>SATA Controller And RST<br>Configuration | Press [Enter] to configure advanced items.  ◆ SATA Configuration  - Enable/Disable SATA controller.  - Options available: Enabled, Disabled. Default setting is Enabled.  ◆ SATA Mode Selection  - Configures on chip SATA type.  - AHCI Mode: When set to AHCI, the SATA controller enables its AHCI functionality. Then the RAID function is disabled and cannot be access the RAID setup utility at boot time.  - RAID Mode: When set to RAID, the SATA controller enables both its RAID and AHCI functions. You will be allowed to access the RAID setup utility at boot time.  - Options available: AHCI, RAID. Default setting is AHCI.  ◆ RAID Device ID <sup>(Note)</sup> - Choose RAID Device ID.  - Options available: Client, Alternate, Server. Default setting is Server.  ◆ SATA Port 0/1/2/3/4/5/6/7  - The category identifies SATA hard drives that are installed in the |
|                                                                         | computer. System will automatically detect HDD type.                                                                                                    |

| Parameter                                                                              | Description                                                                                                    |
|----------------------------------------------------------------------------------------|----------------------------------------------------------------------------------------------------|
| SATA And RST<br>Configuration/<br>SATA Controller And RST<br>Configuration (continued) | SATA Port 0/1/2/3/4/5/6/7     Enable/Disable Port 0/1/2/3/4/5/6/7 device.     Options available: Enabled, Disabled. Default setting is Enabled.     Hot Plug (for Port 0/1/2/3/4/5/6/7)     Enable/Disable HDD Hot-Plug function.     Options available: Enabled, Disabled. Default setting is Enabled.     Spin Up Device (for Port 0/1/2/3/4/5/6/7)     On an edge detect from 0 to 1, the PCH starts a COM reset initialization to the device.     Options available: Enabled, Disabled. Default setting is Disabled.                                                                                                    |
| SATA And RST<br>Configuration/<br>sSATA Controller And RST<br>Configuration            | <ul> <li>SATA Configuration         <ul> <li>Enable/Disable SATA controller.</li> <li>Options available: Enabled, Disabled. Default setting is Enabled.</li> </ul> </li> <li>SATA Mode Selection         <ul> <li>Configures on chip SATA type.</li> <li>AHCI Mode: When set to AHCI, the SATA controller enables its AHCI functionality. Then the RAID function is disabled and cannot be access the RAID setup utility at boot time.</li> <li>RAID Mode: When set to RAID, the SATA controller enables both its RAID and AHCI functions. You will be allowed to access the RAID setup utility at boot time.</li> <li>Options available: AHCI, RAID. Default setting is AHCI.</li> </ul> </li> <li>RAID Device ID.         <ul> <li>Options available: Client, Alternate, Server. Default setting is Server.</li> </ul> </li> <li>SATA Port 4/5/6/7         <ul> <li>The category identifies sSATA hard drives that are installed in the computer. System will automatically detect HDD type.</li> </ul> </li> <li>SATA Port 4/5/6/7         <ul> <li>Enable/Disable Port 4/5/6/7 device.</li> <li>Options available: Enabled, Disabled. Default setting is Enabled.</li> </ul> </li> <li>Hot Plug (for Port 4/5/6/7)         <ul> <li>Enable/Disable HDD Hot-Plug function.</li> <li>Options available: Enabled, Disabled. Default setting is Enabled.</li> </ul> </li> <li>Spin Up Device (for Port 4/5/6/7)         <ul> <li>On an edge detect from 0 to 1, the PCH starts a COM reset initialization to the device.</li> <li>Options available: Enabled, Disabled. Default setting is Disabled.</li> </ul> </li> </ul> |

| Parameter                                                                   | Description                                                                                                    |
|-----------------------------------------------------------------------------|----------------------------------------------------------------------------------------------------|
| SATA And RST<br>Configuration/<br>tSATA Controller And RST<br>Configuration | <ul> <li>SATA Configuration         <ul> <li>Enable/Disable SATA controller.</li> <li>Options available: Enabled, Disabled. Default setting is Enabled.</li> </ul> </li> <li>SATA Mode Selection         <ul> <li>Configures on chip SATA type.</li> <li>AHCI Mode: When set to AHCI, the SATA controller enables its AHCI functionality. Then the RAID function is disabled and cannot be access the RAID setup utility at boot time.</li> <li>RAID Mode: When set to RAID, the SATA controller enables both its RAID and AHCI functions. You will be allowed to access the RAID setup utility at boot time.</li> <li>Options available: AHCI, RAID. Default setting is AHCI.</li> </ul> </li> <li>RAID Device ID         <ul> <li>Options available: Client, Alternate, Server. Default setting is Server.</li> </ul> </li> <li>SATA Port 0/1/2/3         <ul> <li>The category identifies sSATA hard drives that are installed in the computer. System will automatically detect HDD type.</li> </ul> </li> <li>SATA Port 0/1/2/3         <ul> <li>Enable/Disable Port 4/5/6/7 device.</li> <li>Options available: Enabled, Disabled. Default setting is Enabled.</li> </ul> </li> <li>Hot Plug (for Port 0/1/2/3)         <ul> <li>Enable/Disable HDD Hot-Plug function.</li> <li>Options available: Enabled, Disabled. Default setting is Enabled.</li> </ul> </li> <li>Spin Up Device (for Port 0/1/2/3)         <ul> <li>On an edge detect from 0 to 1, the PCH starts a COM reset initialization to the device.</li> <li>Options available: Enabled, Disabled. Default setting is Disabled.</li> </ul> </li> </ul> |

# 5-3-8 Miscellaneous Configuration

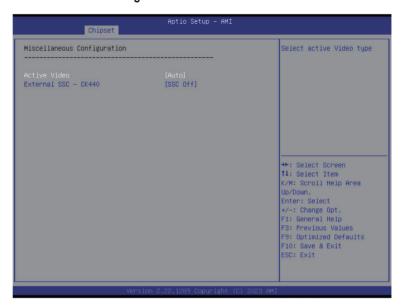

| Parameter                   | Description                                                         |
|-----------------------------|---------------------------------------------------------------------|
| Miscellaneous Configuration |                                                                     |
|                             | Selects the active video type.                                      |
| Active Video                | Options available: Auto, Onboard Device, PCIE Device, Specific PCIE |
|                             | Device. Default setting is <b>Auto</b> .                            |
|                             | Enables Spread spectrum - only affects external clock generator.    |
| External SSC - CK440        | Options available: SSC Off, SSC = -0.3%, SSC = -0.5%, Hardware.     |
|                             | Default setting is SSC Off.                                         |

## 5-3-9 Server ME Configuration

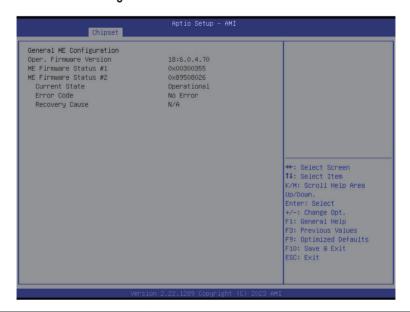

| Parameter                | Description                                      |
|--------------------------|--------------------------------------------------|
| General ME Configuration |                                                  |
| Oper. Firmware Version   | Displays the operational firmware version.       |
| ME Firmware Status #1/#2 | Displays ME Firmware status information.         |
| Current State            | Displays ME Firmware current status information. |
| Error Code               | Displays ME Firmware status error code.          |
| Recovery Cause           | Displays ME Firmware recovery cause.             |

## 5-3-10 Runtime Error Logging Settings

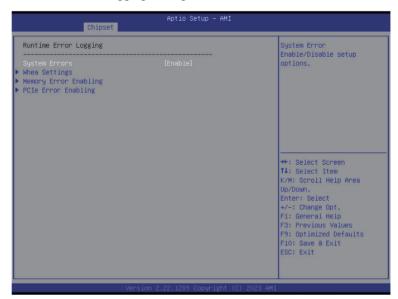

| Parameter             | Description                                                                         |
|-----------------------|-------------------------------------------------------------------------------------|
| Runtime Error Logging |                                                                                     |
| Custom Erroro         | Enable/Disable system error logging function.                                       |
| System Errors         | Options available: Enable, Disable. Default setting is <b>Enable</b> .              |
|                       | Press [Enter] to configure advanced items.                                          |
| Whoo Cottings         | <ul> <li>WHEA (Windows Hardware Error Architecture) Support</li> </ul>              |
| Whea Settings         | <ul> <li>Enable/Disable WHEA Support.</li> </ul>                                    |
|                       | <ul> <li>Options available: Enable, Disable. Default setting is Enable.</li> </ul>  |
|                       | Press [Enter] to configure advanced items.                                          |
|                       | Memory Corrected Error                                                              |
|                       | <ul> <li>Enable/Disable Memory Corrected Error.</li> </ul>                          |
| Memory Error Enabling | <ul> <li>Options available: Enable, Disable. Default setting is Enable.</li> </ul>  |
|                       | <ul> <li>Uncorrected Error disable Memory</li> </ul>                                |
|                       | <ul> <li>Enable/Disable the Memory that triggers Uncorrected Error.</li> </ul>      |
|                       | <ul> <li>Options available: Enable, Disable. Default setting is Disable.</li> </ul> |

| Parameter           | Description                                                                                                    |
|---------------------|----------------------------------------------------------------------------------------------------|
| PCle Error Enabling | Press [Enter] to configure advanced items.  PCIE Error  Enable/Disable PCIE error.  Options available: Enable, Disable. Default setting is Disable.  Uncorrected Error <sup>(Note)</sup> Enables and escalates Uncorrectable/Recoverable Errors to error pins.  Options available: Enable, Disable. Default setting is Enable.  Fatal Error Enable <sup>(Note)</sup> Enables and escalates Fatal Errors to error pins.  Options available: Enable, Disable. Default setting is Enable.  Assert NMI on SERR <sup>(Note)</sup> Enable/Disable BIOS generates a non-maskable interrupt (NMI) and logs an error when a system error (SERR) occurs.  Options available: Enabled, Disabled. Default setting is Enabled.  Assert NMI on PERR <sup>(Note)</sup> Enable/Disable BIOS generates a non-maskable interrupt (NMI) and logs an error when a processor bus parity error (PERR) occurs.  Options available: Enabled, Disabled. Default setting is Enabled. |

### 5-3-11 Power Policy

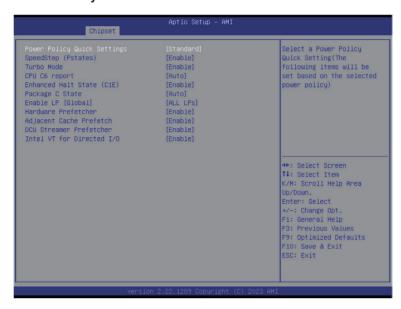

| Parameter                   | Description                                                                   |
|-----------------------------|-------------------------------------------------------------------------------|
|                             | Selects a Power Policy Quick Setting.                                         |
| Power Policy Quick Settings | Options available: Standard, Best Performance, Energy Efficient. Default      |
|                             | setting is <b>Standard</b> .                                                  |
|                             | Conventional Intel SpeedStep Technology switches both voltage and             |
| ChoodCton (Datatas)         | frequency in tandem between high and low levels in response to processor      |
| SpeedStep (Pstates)         | load.                                                                         |
|                             | Options available: Enable, Disable. Default setting is <b>Enable</b> .        |
|                             | When this item is enabled, the processor will automatically ramp up the       |
| Turbo Mode                  | clock speed of 1-2 of its processing cores to improve its performance.        |
| Turbo Mode                  | When this item is disabled, the processor will not overclock any of its core. |
|                             | Options available: Enable, Disable. Default setting is <b>Enable</b> .        |
|                             | Enable/Disable the BIOS to enable the report from the CPU C6 state (ACPI      |
| CPU C6 report               | C3) to the OS.                                                                |
|                             | Options available: Disable, Enable, Auto. Default setting is <b>Auto</b> .    |
|                             | Enable/Disable the C1E support for lower power consumption. Takes effect      |
| Enhanced Halt State (C1E)   | after reboot.                                                                 |
|                             | Options available: Enable, Disable. Default setting is <b>Enable</b> .        |
|                             | Configures the C-State package limit.                                         |
| Package C State             | Options available: C0/C1 state, C2 state, C6(non Retention) state,            |
|                             | C6(Retention) state, No Limit, Auto. Default setting is <b>Auto</b> .         |

| Parameter                  | Description                                                                                                    |
|----------------------------|----------------------------------------------------------------------------------------------------|
|                            | Enables Logical processor (Software Method to Enable/Disable Logical                                                                                                    |
| Enable LP [Global]         | Processor threads).                                                                                                    |
|                            | Options available: ALL LPs, Single LP. Default setting is ALL LPs.                                                                                                    |
| Hardware Prefetcher        | Options available: Enable, Disable. Default setting is <b>Enable</b> .                                                                                                    |
| Adjacent Cache Prefetch    | Options available: Enable, Disable. Default setting is <b>Enable</b> .                                                                                                    |
| DCU Streamer Prefetcher    | Options available: Enable, Disable. Default setting is <b>Enable</b> .                                                                                                    |
| Intel® VT for Directed I/O | Enable/Disable the Intel VT for Directed I/O (VT-d) support function by reporting the I/O device assignment to VMM through DMAR ACPI Tables. Options available: Enable, Disable. Default setting is <b>Enable</b> . |

# 5-4 Server Management Menu

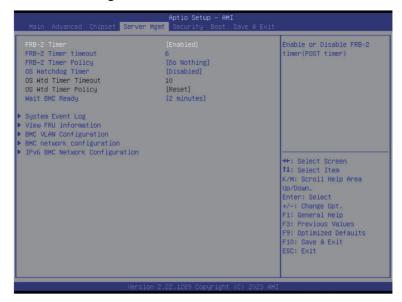

| Parameter                                  | Description                                                                                                    |
|--------------------------------------------|----------------------------------------------------------------------------------------------------|
| FRB-2 Timer                                | Enable/Disable FRB-2 timer (POST timer). Options available: Enabled, Disabled. Default setting is <b>Enabled</b> .                         |
| FRB-2 Timer <sup>(Note1)</sup> timeout     | Configures the FRB2 Timer timeout. The value is between 1 to 30 minutes. Default setting is <b>6 minutes</b> .                             |
| FRB-2 Timer<br>Policy <sup>(Note1)</sup>   | Configures the FRB2 Timer policy. Options available: Do Nothing, Reset, Power Down, Power Cycle. Default setting is <b>Do Nothing</b> .    |
| OS Watchdog<br>Timer                       | Enable/Disable OS Watchdog Timer function. Options available: Enabled, Disabled. Default setting is <b>Disabled</b> .                      |
| OS Wtd Timer<br>Timeout <sup>(Note2)</sup> | Configures OS Watchdog Timer. The value is between 1 to 30 minutes.  Default setting is <b>10 minutes</b> .                                |
| OS Wtd Timer<br>Policy <sup>(Note2)</sup>  | Configure OS Watchdog Timer Policy. Options available: Reset, Do Nothing, Power Down, Power Cycle. Default setting is <b>Reset</b> .       |
| Wait BMC Ready                             | POST wait BMC ready and reboot system. Options available: Disabled, 2 minutes, 4 minutes, 6 minutes. Default setting is <b>2 minutes</b> . |

(Note1) This item is configurable when FRB-2 Timer is set to Enabled.

(Note2) This item is configurable when OS Watchdog Timer is set to Enabled.

| Parameter                         | Description                                |
|-----------------------------------|--------------------------------------------|
| System Event Log                  | Press [Enter] to configure advanced items. |
| View FRU<br>Information           | Press [Enter] to view the FRU information. |
| BMC VLAN<br>Configuration         | Press [Enter] to configure advanced items. |
| BMC network<br>Configuration      | Press [Enter] to configure advanced items. |
| IPv6 BMC Network<br>Configuration | Press [Enter] to configure advanced items. |

## 5-4-1 System Event Log

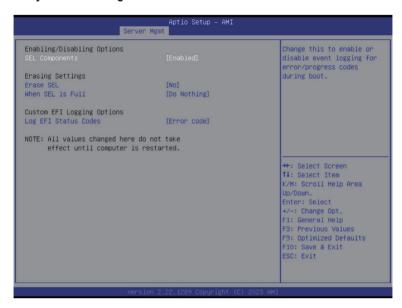

| Parameter                    | Description                                                                                                    |
|------------------------------|----------------------------------------------------------------------------------------------------|
| Enabling / Disabling Options |                                                                                                    |
| SEL Components               | Change this item to enable or disable all features of System Event Logging during boot. Options available: Enabled, Disabled. Default setting is <b>Enabled</b> .                  |
| Erasing Settings             |                                                                                                    |
| Erase SEL                    | Choose options for erasing SEL. Options available: No, Yes, On next reset, Yes, On every reset. Default setting is <b>No</b> .                                                     |
| When SEL is Full             | Choose options for reactions to a full SEL.  Options available: Do Nothing, Erase Immediately, Delete Oldest Record.  Default setting is <b>Do Nothing</b> .                       |
| Custom EFI Logging Options   |                                                                                                    |
| Log EFI Status Codes         | Enable/Disable the logging of EFI Status Codes (if not already converted to legacy).  Options available: Disabled, Both, Error code, Progress code. Default setting is Error code. |

#### 5-4-2 View FRU Information

The FRU page is a simple display page for basic system ID information, as well as System product information. Items on this window are non-configurable.

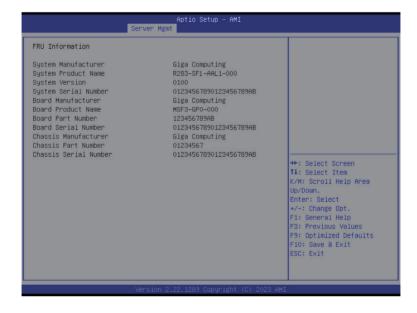

## 5-4-3 BMC VLAN Configuration

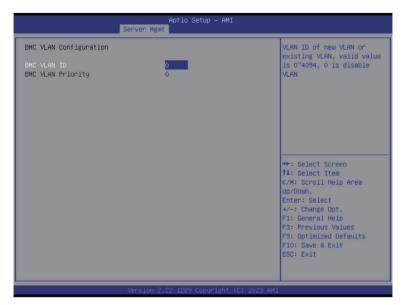

| Parameter              | Description                                                                                                    |
|------------------------|----------------------------------------------------------------------------------------------------|
| BMC VLAN Configuration |                                                                                                    |
| BMC VLAN ID            | Select to configure BMC VLAN ID. The valid range is from 0 to 4094. When set to 0, BMC VLAN ID will be disabled.                              |
| BMC VLAN Priority      | Select to configure BMC VLAN Priority. The valid range is from 0 to 7.  When BMC VLAN ID is set to 0, BMC VLAN Priority will not be selected. |

### 5-4-4 BMC Network Configuration

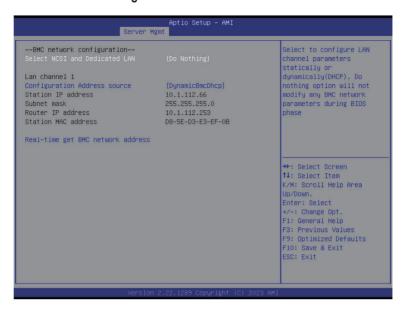

| Parameter                         | Description                                                                                                    |
|-----------------------------------|----------------------------------------------------------------------------------------------------|
| BMC network configuration         |                                                                                                    |
| Select NCSI and Dedicated LAN     | Options available: Do Nothing, Model1(Dedicated), Model2(NCSI), Mode3(Failover). Default setting is <b>Do Nothing</b> .                                                           |
| Lan Channel 1                     |                                                                                                    |
| Configuration Address source      | Selects to configure LAN channel parameters statically or dynamically (DHCP).  Options available: Unspecified, Static, DynamicBmcDhcp. Default setting is <b>DynamicBmcDhcp</b> . |
| Station IP address                | Displays IP Address information.                                                                                                    |
| Subnet mask                       | Displays Subnet Mask information.  Please note that the IP address must be in three digitals, for example, 192.168.000.001.                                                       |
| Router IP address                 | Displays the Router IP Address information.                                                                                                    |
| Station MAC address               | Displays the MAC Address information.                                                                                                    |
| Real-time get BMC network address | Press [Enter] will set LAN mode and Address source and then get IP, Subnet, Gateway and MAC address.                                                                              |

### 5-4-5 IPv6 BMC Network Configuration

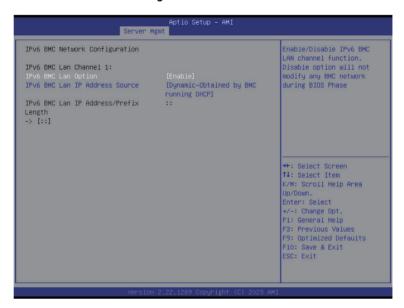

| Parameter                                 | Description                                                                                                    |
|-------------------------------------------|----------------------------------------------------------------------------------------------------|
| IPv6 BMC network configuration            |                                                                                                    |
| IPv6 BMC Lan Channel 1                    |                                                                                                    |
| IPv6 BMC Lan Option                       | Enable/Disable IPv6 BMC LAN channel function. When this item is disabled, the system will not modify any BMC network during BIOS phase.  Options available: Unspecified, Disable, Enable. Default setting is Enable.                    |
| IPv6 BMC Lan IP Address<br>Source         | Selects to configure LAN channel parameters statically or dynamically (by BIOS or BMC).  Options available: Unspecified, Static, Dynamic-Obtained by BMC running DHCP. Default setting is <b>Dynamic-Obtained by BMC running DHCP</b> . |
| IPv6 BMC Lan IP Address/<br>Prefix Length | Check if the IPv6 BMC LAN IP address matches those displayed on the screen.                                                                                                    |

## 5-5 Security Menu

The Security menu allows you to safeguard and protect the system from unauthorized use by setting up access passwords.

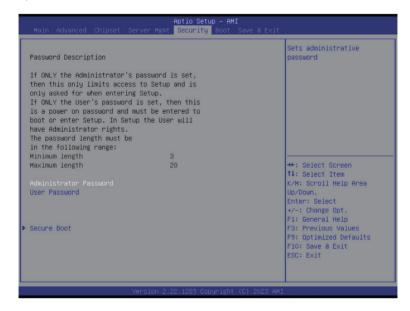

There are two types of passwords that you can set:

Administrator Password

Entering this password will allow the user to access and change all settings in the Setup Utility.

User Password

Entering this password will restrict a user's access to the Setup menus. To enable or disable this field, a Administrator Password must first be set. A user can only access and modify the System Time, System Date, and Set User Password fields.

| Parameter              | Description                                            |
|------------------------|--------------------------------------------------------|
| Administrator Password | Press [Enter] to configure the administrator password. |
| User Password          | Press [Enter] to configure the user password.          |
| Secure Boot            | Press [Enter] to configure advanced items.             |

#### 5-5-1 Secure Boot

The Secure Boot feature is applicable if supported by your Operating System.

If your Operating System is not supporting Secure Boot, the system will hang when starting the Operating System.

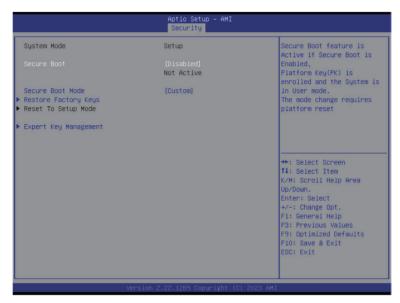

| Parameter                          | Description                                                                                                    |
|------------------------------------|----------------------------------------------------------------------------------------------------|
| System Mode                        | Displays if the system is in User mode or Setup mode.                                                                                                    |
| Secure Boot                        | Enable/ Disable the Secure Boot function. Options available: Enabled, Disabled. Default setting is <b>Disabled</b> .                                                                                                    |
| Secure Boot Mode <sup>(Note)</sup> | Secure Boot requires all the applications that are running during the booting process to be pre-signed with valid digital certificates. This way, the system knows all files being loaded before the Operating System loads to the login screen have not been tampered with.  When set to Standard, it will automatically load the Secure Boot keys form the BIOS databases.  When set to Custom, you can customize the Secure Boot settings and manually load its keys from the BIOS database.  Options available: Standard, Custom. Default setting is <b>Standard</b> . |
| Restore Factory Keys               | Forces the system to user mode and installs factory default Secure Boot key database.                                                                                                    |
| Reset To Setup Mode                | Reset the system to Setup Mode.                                                                                                    |

(Note) Advanced items prompt when this item is set to Custom.

| Parameter | Description                                                                                                    |
|-----------|----------------------------------------------------------------------------------------------------|
|           | Press [Enter] to configure advanced items.                                                                                      |
|           | Please note that this item is configurable when Secure Boot Mode is set                                                         |
|           | to Custom.                                                                                                    |
|           | <ul> <li>Factory Key Provision</li> </ul>                                                                                       |
|           | <ul> <li>Allows to provision factory default Secure Boot keys when system is in<br/>Setup Mode.</li> </ul>                      |
|           | <ul> <li>Options available: Enabled, Disabled. Default setting is <b>Disabled</b>.</li> </ul>                                   |
|           | Restore Factory Keys                                                                                                    |
|           | <ul><li>Installs all factory default keys. It will force the system in User Mode.</li><li>Options available: Yes, No.</li></ul> |
|           | A Paset To Setup Mode                                                                                                    |

# actory Keys

- all factory default keys. It will force the system in User Mode.
- s available: Yes. No.
- Reset To Setup Mode
  - Reset the system to Setup Mode.
  - Options available: Yes, No.
- Enroll Efi Image
  - Press [Enter] to enroll SHA256 hash of the binary into Authorized Signature Database (db).
- Export Secure Boot variables
  - Copy NVRAM content of Secure Boot variables to files in a root folder on a file system device.

#### Secure Boot variable

- Displays the current status of the variables used for secure boot.
- Platform Kev (PK)
  - Displays the current status of the Platform Key (PK).
  - Press [Enter] to configure a new PK.
  - Options available: Update.
- Key Exchange Keys (KEK)
  - Displays the current status of the Key Exchange Key Database (KEK).
  - Press [Enter] to configure a new KEK or load additional KEK from storage devices.
  - Options available: Update, Append.
- Authorized Signatures (DB)
  - Displays the current status of the Authorized Signature Database.
  - Press [Enter] to configure a new DB or load additional DB from storage devices
  - Options available: Update, Append.
- Forbidden Signatures (DBX)
  - Displays the current status of the Forbidden Signature Database.
  - Press [Enter] to configure a new dbx or load additional dbx from storage devices.
  - Options available: Update, Append.

#### Key Management

| Parameter                  | Description                                                                                                    |
|----------------------------|----------------------------------------------------------------------------------------------------|
| Key Management (continued) | <ul> <li>Authorized TimeStamps (DBT)         <ul> <li>Displays the current status of the Authorized TimeStamps Database.</li> <li>Press [Enter] to configure a new DBT or load additional DBT from storage devices.</li> <li>Options available: Update, Append.</li> </ul> </li> <li>OsRecovery Signatures         <ul> <li>Displays the current status of the OsRecovery Signature Database.</li> <li>Press [Enter] to configure a new OsRecovery Signature or load additional OsRecovery Signature from storage devices.</li> <li>Options available: Update, Append.</li> </ul> </li> </ul> |

### 5-6 Boot Menu

The Boot menu allows you to set the drive priority during system boot-up. BIOS setup will display an error message if the legacy drive(s) specified is not bootable.

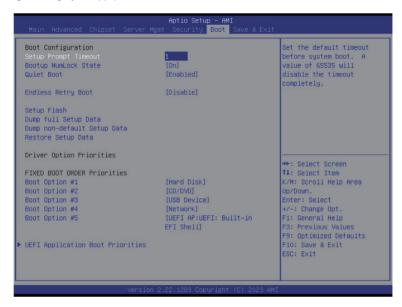

| Parameter                   | Description                                                                                                    |
|-----------------------------|----------------------------------------------------------------------------------------------------|
| Boot Configuration          |                                                                                                    |
| Setup Prompt Timeout        | Number of seconds to wait for setup activation key. 65535 (0xFFFF) means indefinite waiting.  Press the numeric keys to input the desired values. |
| Bootup NumLock State        | Enable/Disable the Bootup NumLock function. Options available: On, Off. Default setting is <b>On</b> .                                            |
| Quiet Boot                  | Enable/Disable showing the logo during POST. Options available: Enabled, Disabled. Default setting is <b>Enabled</b> .                            |
| Endless Retry Boot          | Options available: Disable, Enable. Default setting is <b>Disable</b> .                                                                           |
| Setup Flash                 | Press [Enter] to run setup flash.                                                                                                    |
| Dump full Setup Data        | Press [Enter] to dump full setup data to file.                                                                                                    |
| Dump non-default Setup Data | Press [Enter] to dump non-default setup data to file.                                                                                             |
| Restore Setup Data          | Press [Enter] to restore setup data from file.                                                                                                    |

| Parameter                          | Description                                                                                                    |
|------------------------------------|----------------------------------------------------------------------------------------------------|
| FIXED BOOT ORDER Priorities        |                                                                                                    |
| Boot Option #1 / #2 / #3 / #4 / #5 | Press [Enter] to configure the boot order priority.  By default, the server searches for boot devices in the following sequence:  1. Hard drive. 2. CD-COM/DVD drive. 3. USB device. 4. Network. 5. UEFI. |
| UEFI Application Boot Priorities   | Press [Enter] to configure the boot priority.                                                                                                    |

### 5-7 Save & Exit Menu

The Save & Exit menu displays the various options to quit from the BIOS setup. Highlight any of the exit options then press <Enter>.

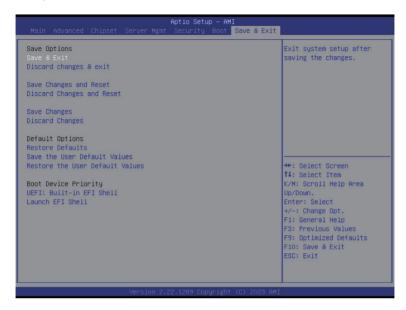

| Parameter                 | Description                                                                        |
|---------------------------|------------------------------------------------------------------------------------|
| Save Options              |                                                                                    |
| Save and Exit             | Saves changes made and closes the BIOS setup. Options available: Yes, No.          |
| Discard changes and exit  | Discards changes made and exits the BIOS setup. Options available: Yes, No.        |
| Save Changes and Reset    | Restarts the system after saving the changes made. Options available: Yes, No.     |
| Discard Changes and Reset | Restarts the system without saving any changes. Options available: Yes, No.        |
| Save Changes              | Saves changes done so far to any of the setup options. Options available: Yes, No. |
| Discard Changes           | Discards changes made and closes the BIOS setup. Options available: Yes, No.       |
| Default Options           |                                                                                    |

| Parameter                       | Description                                                                                                    |
|---------------------------------|----------------------------------------------------------------------------------------------------|
| Restore Defaults                | Loads the default settings for all BIOS setup parameters. Setup Defaults are quite demanding in terms of resources consumption. If you are using low-speed memory chips or other kinds of low-performance components and you choose to load these settings, the system might not function properly.  Options available: Yes, No. |
| Save the User Default Values    | Saves the changes made as the user default settings. Options available: Yes, No.                                                                                                    |
| Restore the User Default Values | Loads the user default settings for all BIOS setup parameters. Options available: Yes, No.                                                                                                    |
| Boot Device Priority            | Press [Enter] to configure the device as the boot-up drive.                                                                                                    |
| Launch EFI Shell                | Attempts to Launch EFI Shell application (Shell.efi) from one of the available file system devices.                                                                                                    |

## 5-8 BIOS Recovery

The system has an embedded recovery technique. In the event that the BIOS becomes corrupt the boot block can be used to restore the BIOS to a working state. To restore your BIOS, please follow the instructions listed below:

#### Recovery Instruction:

- 1. Copy the XXX.rom to USB diskette.
- 2. Setting BIOS Recovery jump to enabled status.
- 3. Boot into BIOS recovery.
- 4. Run Proceed with flash update.
- 5. BIOS updated.

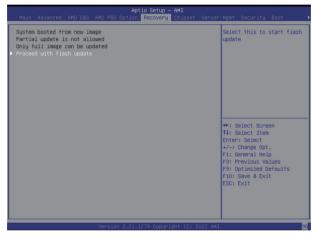

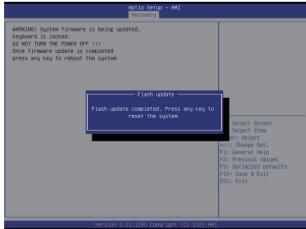

# 5-9 BIOS POST Beep code (AMI standard)

# 5-9-1 PEI Beep Codes

| # of Beeps | Description                                                                    |
|------------|--------------------------------------------------------------------------------|
| 1          | Memory not Installed.                                                          |
| 1          | Memory was installed twice (InstallPeiMemory routine in PEI Core called twice) |
| 2          | Recovery started                                                               |
| 3          | DXEIPL was not found                                                           |
| 3          | DXE Core Firmware Volume was not found                                         |
| 4          | Recovery failed                                                                |
| 4          | S3 Resume failed                                                               |
| 7          | Reset PPI is not available                                                     |

# 5-9-2 DXE Beep Codes

| # of Beeps | Description                                           |
|------------|-------------------------------------------------------|
| 1          | Invalid password                                      |
| 4          | Some of the Architectural Protocols are not available |
| 5          | No Console Output Devices are found                   |
| 5          | No Console Input Devices are found                    |
| 6          | Flash update is failed                                |
| 7          | Reset protocol is not available                       |
| 8          | Platform PCI resource requirements cannot be met      |